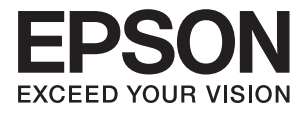

# **ES-50 Gebruikershandleiding**

# <span id="page-1-0"></span>**Copyright**

Niets uit deze uitgave mag worden verveelvoudigd, opgeslagen in een geautomatiseerd gegevensbestand of openbaar worden gemaakt, in enige vorm of op enige wijze, hetzij elektronisch, mechanisch, door fotokopieën, opnamen of op enige andere manier, zonder voorafgaande schriftelijke toestemming van Seiko Epson Corporation. Er wordt geen patentaansprakelijkheid aanvaard met betrekking tot het gebruik van de informatie in deze handleiding. Evenmin wordt aansprakelijkheid aanvaard voor schade die voortvloeit uit het gebruik van de informatie in deze publicatie. De informatie in dit document is uitsluitend bestemd voor gebruik met dit Epsonproduct. Epson is niet verantwoordelijk voor gebruik van deze informatie in combinatie met andere producten.

Seiko Epson Corporation noch haar filialen kunnen verantwoordelijk worden gesteld door de koper van dit product of derden voor schade, verlies, kosten of uitgaven die de koper of derden oplopen ten gevolge van al dan niet foutief gebruik of misbruik van dit product of onbevoegde wijzigingen en herstellingen of (met uitzondering van de V.S.) het zich niet strikt houden aan de gebruiks- en onderhoudsvoorschriften van Seiko Epson Corporation.

Seiko Epson Corporation en haar dochterondernemingen kunnen niet verantwoordelijk worden gehouden voor schade of problemen voortvloeiend uit het gebruik van andere dan originele onderdelen of verbruiksgoederen kenbaar als Original Epson Products of Epson Approved Products by Seiko Epson.

Seiko Epson Corporation kan niet verantwoordelijk worden gesteld voor schade voortvloeiend uit elektromagnetische interferentie als gevolg van het gebruik van andere interfacekabels die door Seiko Epson Corporation worden aangeduid als Epson Approved Products.

© 2018 Seiko Epson Corporation

De inhoud van deze handleiding en de specificaties van dit product kunnen zonder aankondiging worden gewijzigd.

# <span id="page-2-0"></span>**Handelsmerken**

- ❏ EPSON® is een gedeponeerd handelsmerk, en EPSON EXCEED YOUR VISION of EXCEED YOUR VISION is een handelsmerk van de Seiko Epson Corporation.
- ❏ Microsoft, Windows, and Windows Vista are either registered trademarks or trademarks of Microsoft Corporation in the United States and/or other countries.
- ❏ Apple, macOS, and OS X are trademarks of Apple Inc., registered in the U.S. and other countries.
- ❏ Adobe, Adobe Reader, and Acrobat are registered trademarks of Adobe Systems Incorporated.
- ❏ Intel® is a registered trademark of Intel Corporation.
- ❏ Algemene kennisgeving: andere productnamen vermeld in dit document dienen uitsluitend als identificatie en kunnen handelsmerken zijn van hun respectieve eigenaars. Epson maakt geen enkele aanspraak op enige rechten op deze handelsmerken.

# *Inhoudsopgave*

### *[Copyright](#page-1-0)*

### *[Handelsmerken](#page-2-0)*

### *[Over deze handleiding](#page-5-0)*

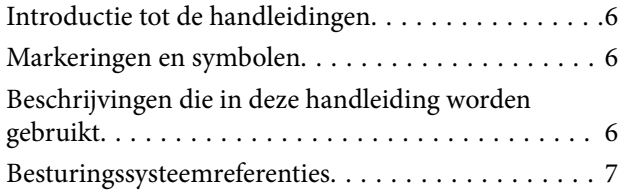

### *[Belangrijke instructies](#page-7-0)*

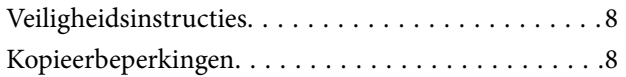

### *[Basisprincipes van de scanner](#page-9-0)*

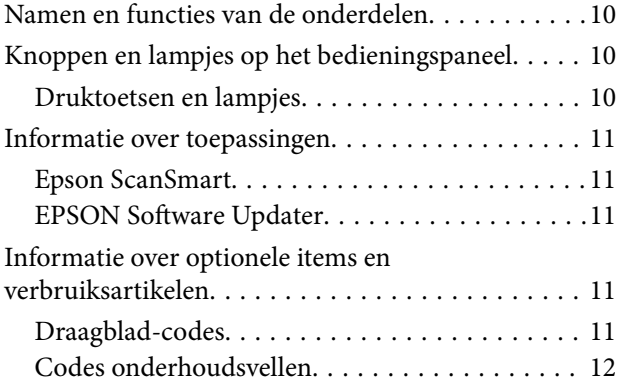

### *[Specificaties van originelen en](#page-12-0)  [originelen plaatsen](#page-12-0)*

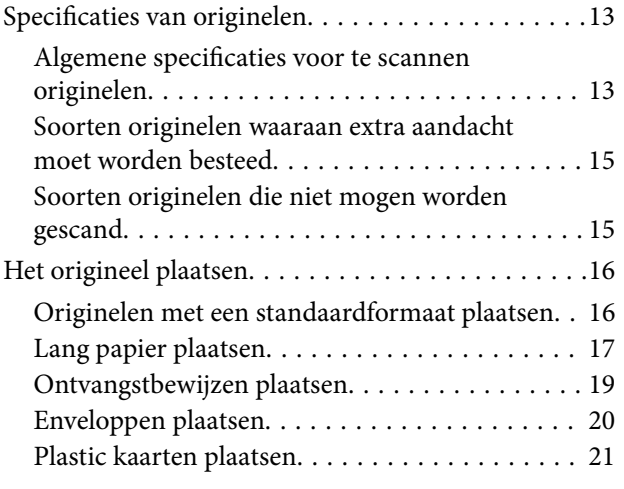

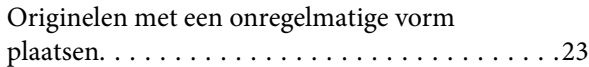

## *[Basisbediening scannen](#page-24-0)*

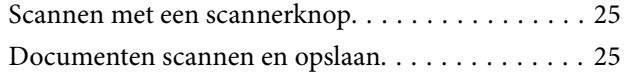

### *[Geavanceerd scannen](#page-29-0)*

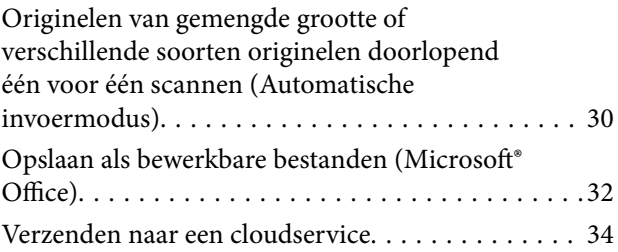

### *[Onderhoud](#page-38-0)*

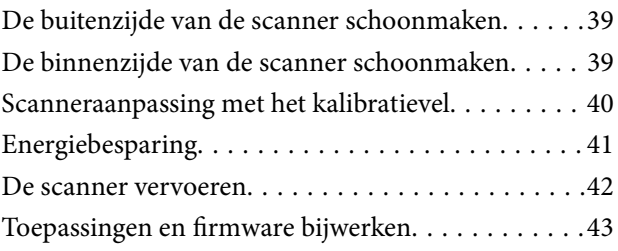

### *[Problemen oplossen](#page-43-0)*

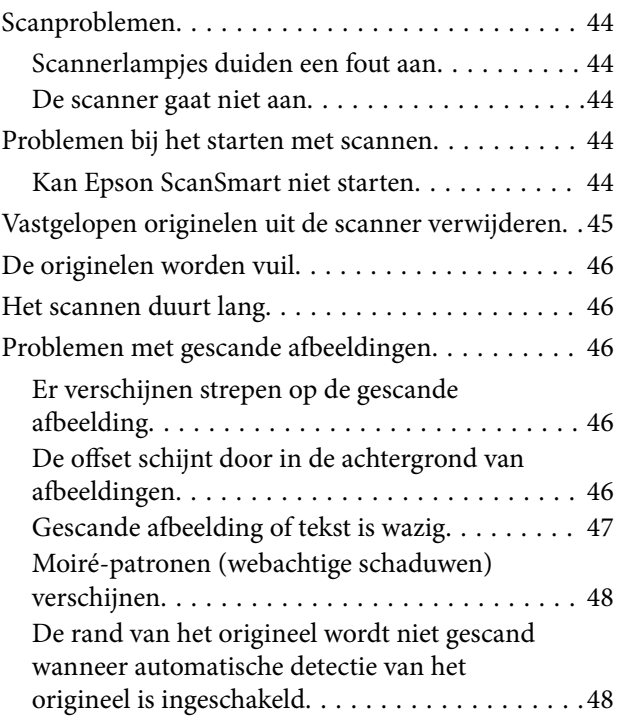

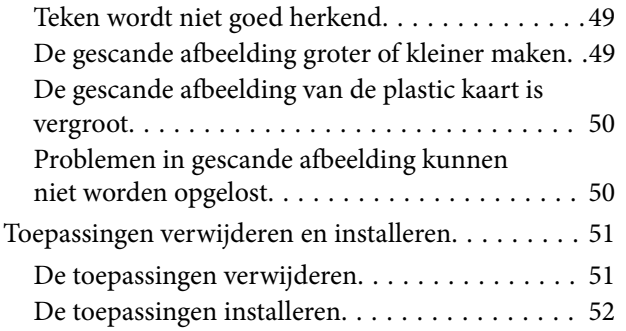

## *[Technische specificaties](#page-53-0)*

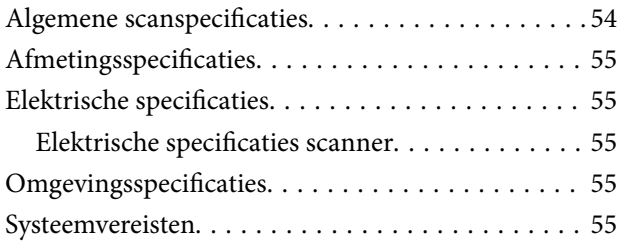

## *[Normen en goedkeuringen](#page-56-0)*

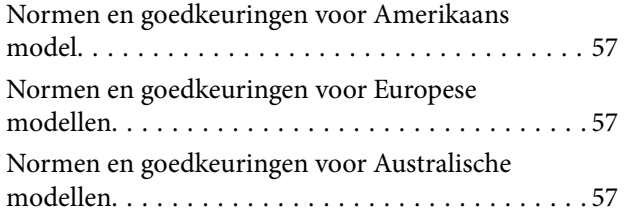

## *[Hulp vragen](#page-57-0)*

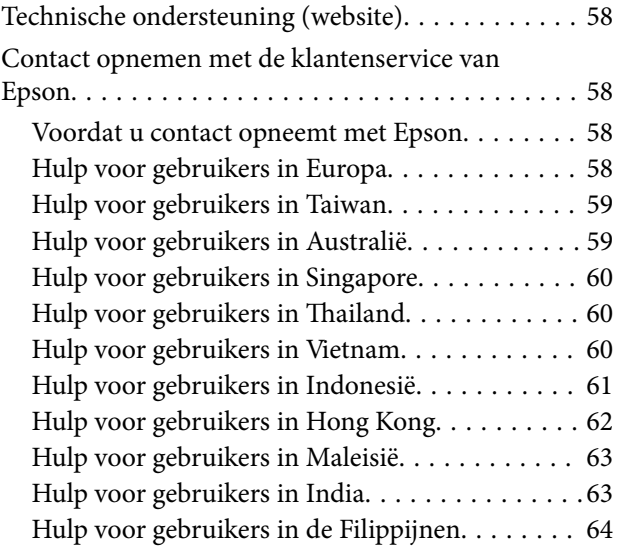

# <span id="page-5-0"></span>**Over deze handleiding**

# **Introductie tot de handleidingen**

De nieuwste versies van de volgende handleidingen zijn beschikbaar op de Epson-ondersteuningswebsite.

<http://www.epson.eu/Support> (Europa)

<http://support.epson.net/> (buiten Europa)

- ❏ Installatiehandleiding (gedrukte handleiding) Biedt u informatie over het instellen van het product en het installeren van de toepassing.
- ❏ Gebruikershandleiding (digitale handleiding)

Biedt instructies over het gebruik van het product, onderhoud en het oplossen van problemen.

Naast de bovenstaande handleidingen, kunt u ook de Helpfunctie raadplegen die bij de verschillende Epsontoepassingen wordt geleverd.

# **Markeringen en symbolen**

#### !*Let op:*

Instructies die nauwkeurig moeten worden gevolgd om lichamelijk letsel te voorkomen.

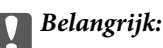

Instructies die moeten worden nageleefd om schade aan de apparatuur te voorkomen.

#### *Opmerking:*

Biedt aanvullende en referentie-informatie.

#### **Gerelateerde informatie**

& Koppelingen naar gerelateerde gedeelten.

# **Beschrijvingen die in deze handleiding worden gebruikt**

- ❏ Schermafbeeldingen voor de toepassingen zijn van Windows 10 of Mac OS X v10.13.x. De inhoud die wordt weergegeven op het scherm verschilt, afhankelijk van het model en de situatie.
- ❏ Afbeeldingen die in deze handleiding worden gebruikt, zijn uitsluitend bedoeld als referentie. Hoewel ze iets kunnen verschillen van het eigenlijke product, zijn de bedieningsmethoden dezelfde.

# <span id="page-6-0"></span>**Besturingssysteemreferenties**

#### **Windows**

In deze handleiding verwijzen termen als "Windows 10", "Windows 8.1", "Windows 8", "Windows 7", "Windows Vista" en "Windows XP" naar de volgende besturingssystemen. Daarnaast wordt "Windows" gebruikt om naar alle versies te verwijzen.

- ❏ Besturingssysteem Microsoft® Windows® 10
- ❏ Besturingssysteem Microsoft® Windows® 8.1
- ❏ Besturingssysteem Microsoft® Windows® 8
- ❏ Besturingssysteem Microsoft® Windows® 7
- ❏ Besturingssysteem Microsoft® Windows Vista®
- ❏ Besturingssysteem Microsoft® Windows® XP Service Pack 3
- ❏ Besturingssysteem Microsoft® Windows® XP Professional x64 Edition Service Pack 2

#### **Mac OS**

In deze handleiding wordt met "Mac OS" verwezen naar macOS High Sierra, macOS Sierra, OS X El Capitan, OS X Yosemite, OS X Mavericks, OS X Mountain Lion, Mac OS X v10.7.x en Mac OS X v10.6.8.

# <span id="page-7-0"></span>**Belangrijke instructies**

# **Veiligheidsinstructies**

Lees en volg deze instructies om dit apparaat veilig te gebruiken. Bewaar deze handleiding voor latere raadplegingen. Let ook op al de waarschuwingen en instructies die op het apparaat staan.

❏ Enkele van de symbolen die op het product worden gebruikt, zijn bedoeld om veilig en correct gebruik van het apparaat te garanderen. Ga voor meer informatie over de symbolen naar de volgende website.

<http://support.epson.net/symbols>

- ❏ Zet het apparaat op een vlak, stabiel oppervlak dat aan alle kanten groter is dan de basis van het apparaat. Als u het apparaat bij de muur zet, laat dan een opening van 10 cm vrij tussen de achterkant van het apparaat en de muur.
- ❏ Plaats het apparaat dusdanig dat de interfacekabel gemakkelijk op de computer kan worden aangesloten. Plaats of bewaar het product niet buiten en zorg ervoor dat deze niet wordt blootgesteld aan vuil, stof, water of hittebronnen. Vermijd plaatsen die onderhevig zijn aan schokken, trillingen, hoge temperaturen of luchtvochtigheid, direct zonlicht, sterke lichtbronnen of snelle wisselingen in temperatuur of luchtvochtigheid.
- ❏ Gebruik het apparaat niet als uw handen nat zijn.
- ❏ Plaats de USB-kabel zodanig dat geen slijtage, inkepingen, rafels, plooien en knikken kunnen optreden. Plaats geen voorwerpen op het netsnoer en plaats het zodanig dat niemand er op kan gaan staan of overheen kan lopen. Zorg er in het bijzonder voor dat het snoer aan het einde recht wordt gehouden.
- ❏ Gebruik uitsluitend de USB-kabel die bij uw product is geleverd. Het gebruik van een andere USB-kabel kan brand, elektrische schokken of letsel veroorzaken.
- ❏ De USB-kabel is ontworpen voor gebruik met het apparaat waarbij de adapter is geleverd. Gebruik de lichtnetadapter niet voor andere elektronische apparaten, tenzij anderszins aangegeven.
- ❏ Let bij het aansluiten van dit apparaat op een computer of ander apparaat op de juiste richting van de stekkers van de kabel. Elke stekker kan maar op één manier in het apparaat worden gestoken. Wanneer u een stekker op een verkeerde manier in het apparaat steekt, kunnen beide apparaten die via de kabel met elkaar verbonden zijn, schade oplopen.
- ❏ Het apparaat of de apparaatoptie nooit zelf uit elkaar halen, wijzigen of proberen te repareren, behalve zoals uitdrukkelijk beschreven in de handleiding van het apparaat.
- ❏ Plaats geen voorwerpen in een van de openingen aangezien deze in aanraking kunnen komen met gevaarlijke punten waar spanning op staat of onderdelen kunnen uitschakelen. Let op voor elektrische schokken.
- ❏ Ontkoppel het apparaat en de USB-kabel en doe in de volgende gevallen een beroep op een erkende onderhoudstechnicus: er is vloeistof in het apparaat gekomen; het product is gevallen of de behuizing is beschadigd; het apparaat of het netsnoer functioneert niet normaal of presteert duidelijk anders dan normaal. (Wijzig geen instellingen waarvoor in de gebruiksaanwijzing geen instructies worden gegeven.)
- ❏ Als u het apparaat gedurende langere tijd niet gebruikt, moet u de USB-kabel loskoppelen van de computer.

# **Kopieerbeperkingen**

Voor een verantwoord en wettelijk gebruik van uw apparaat moet u zich houden aan de volgende beperkingen.

Het kopiëren van de volgende zaken is wettelijk verboden:

- ❏ Bankbiljetten, muntstukken en door overheden en lokale overheden uitgegeven verhandelbare effecten, staatsobligaties
- ❏ Ongebruikte postzegels, reeds van een postzegel voorziene briefkaarten en andere officiële, voorgefrankeerde poststukken
- ❏ Fiscale zegels en effecten uitgegeven volgens de geldende voorschriften

Pas op bij het kopiëren van de volgende zaken:

- ❏ Privé-effecten (zoals aandelen, waardepapieren en cheques, etc.), abonnementen, concessiebewijzen enzovoort.
- ❏ Paspoorten, rijbewijzen, bewijs van autokeuring, pasjes, voedselbonnen, tickets enzovoort.

#### *Opmerking:*

Het kopiëren van zulke materialen kan ook verboden zijn.

Verantwoord gebruik van materiaal beschermd door auteursrechten:

Misbruik van producten is mogelijk door materiaal beschermd door auteursrechten zonder toestemming te kopiëren. Tenzij u op advies van een geïnformeerd advocaat handelt, dient u verantwoordelijkheidsgevoel en respect te tonen door eerst toestemming van de eigenaar van de auteursrechten te verkrijgen voordat u gepubliceerd materiaal kopieert.

# <span id="page-9-0"></span>**Basisprincipes van de scanner**

# **Namen en functies van de onderdelen**

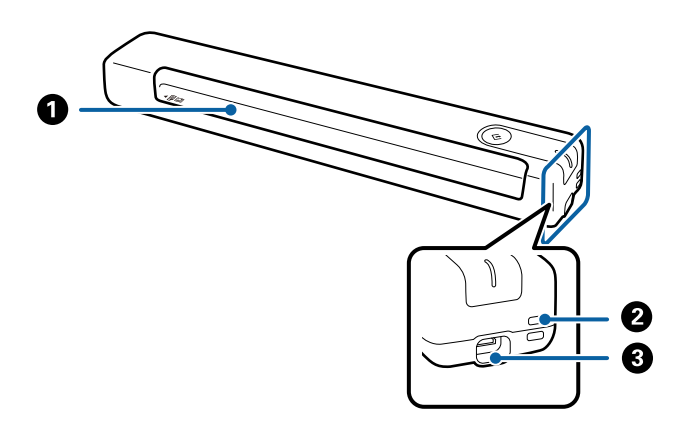

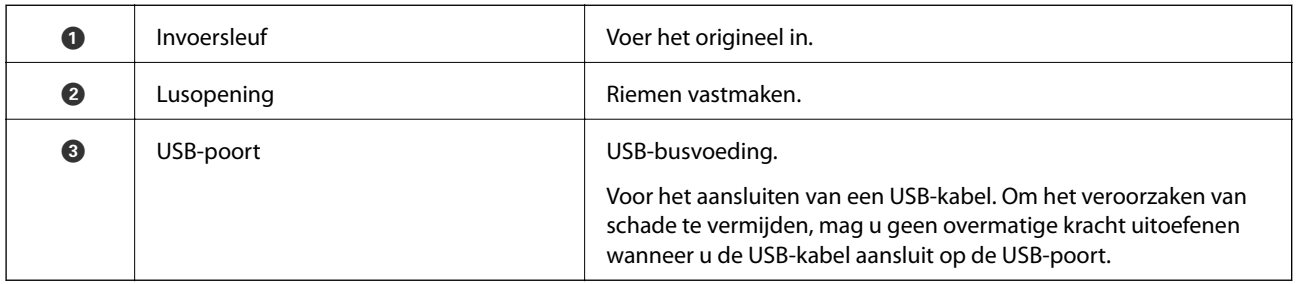

# **Knoppen en lampjes op het bedieningspaneel**

## **Druktoetsen en lampjes**

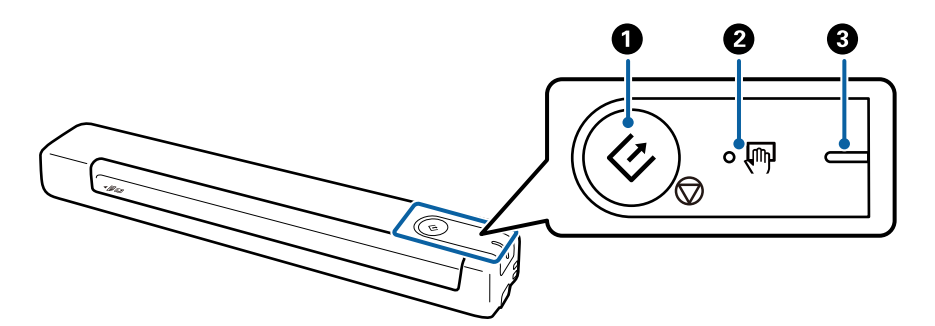

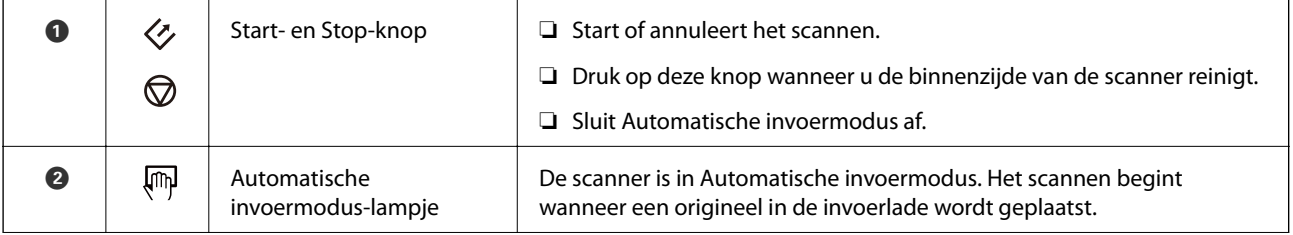

<span id="page-10-0"></span>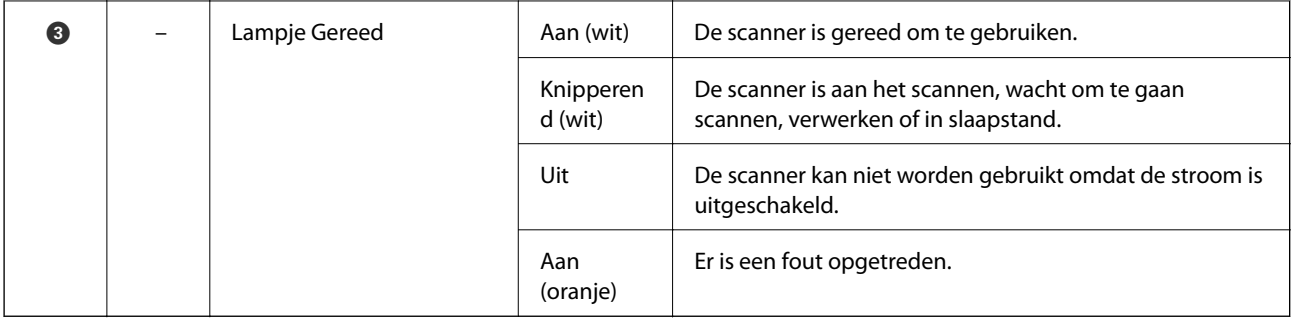

#### *Opmerking:*

Om de scanner in te schakelen, sluit u deze aan op de computer met de USB-kabel.

# **Informatie over toepassingen**

Dit gedeelte vormt een inleiding tot de toepassingen die voor uw scanner beschikbaar zijn. De nieuwste toepassing is beschikbaar op de website van Epson.

# **Epson ScanSmart**

Epson ScanSmart is een toepassinge voor het scannen van documenten waarmee u de gegevens in eenvoudige stappen kunt scannen en opslaan.

❏ U kunt informatie in drie eenvoudige stappen scannen en verzenden naar een cloudservice.

❏ U kunt de documenten automatisch een naam geven met de gescande informatie.

Met deze functies kunt u tijd besparen wanneer u documenten organiseert.

## **EPSON Software Updater**

EPSON Software Updater is een toepassing die controleert op nieuwe of bijgewerkte toepassingen op internet beschikbaar zijn en deze installeert.

U kunt ook de digitale handleiding van de scanner bijwerken.

# **Informatie over optionele items en verbruiksartikelen**

## **Draagblad-codes**

Met een Draagblad kunt u onregelmatig gevormde originelen scannen. Als u een Draagblad dubbelvouwt, kunt u originelen scannen die groter zijn dan A4-formaat.

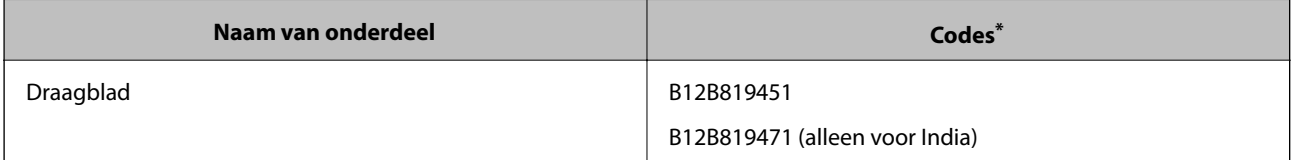

<span id="page-11-0"></span>\* U kunt Draagblad alleen gebruiken met een code.

## **Codes onderhoudsvellen**

Bevat een reinigingsblad (nat type) en reinigingsblad (droog type) voor het reinigen van de binnenkant van de scanner en een kalibratievel om de gescande beeldkwaliteit aan te passen.

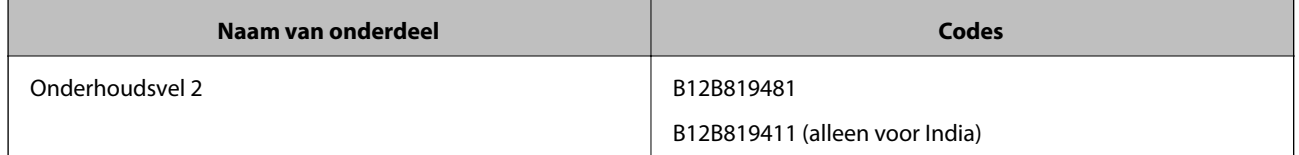

\* U kunt het onderhoudsvel alleen gebruiken met een code.

# <span id="page-12-0"></span>**Specificaties van originelen**

Dit gedeelte bevat uitleg over de specificaties en voorwaarden voor originelen die in de scanner kunnen worden geladen.

### **Algemene specificaties voor te scannen originelen**

#### **Specificaties van originelen met standaard formaat**

Dit zijn de specificaties voor originelen van standaardformaat die u in de scanner kunt laden.

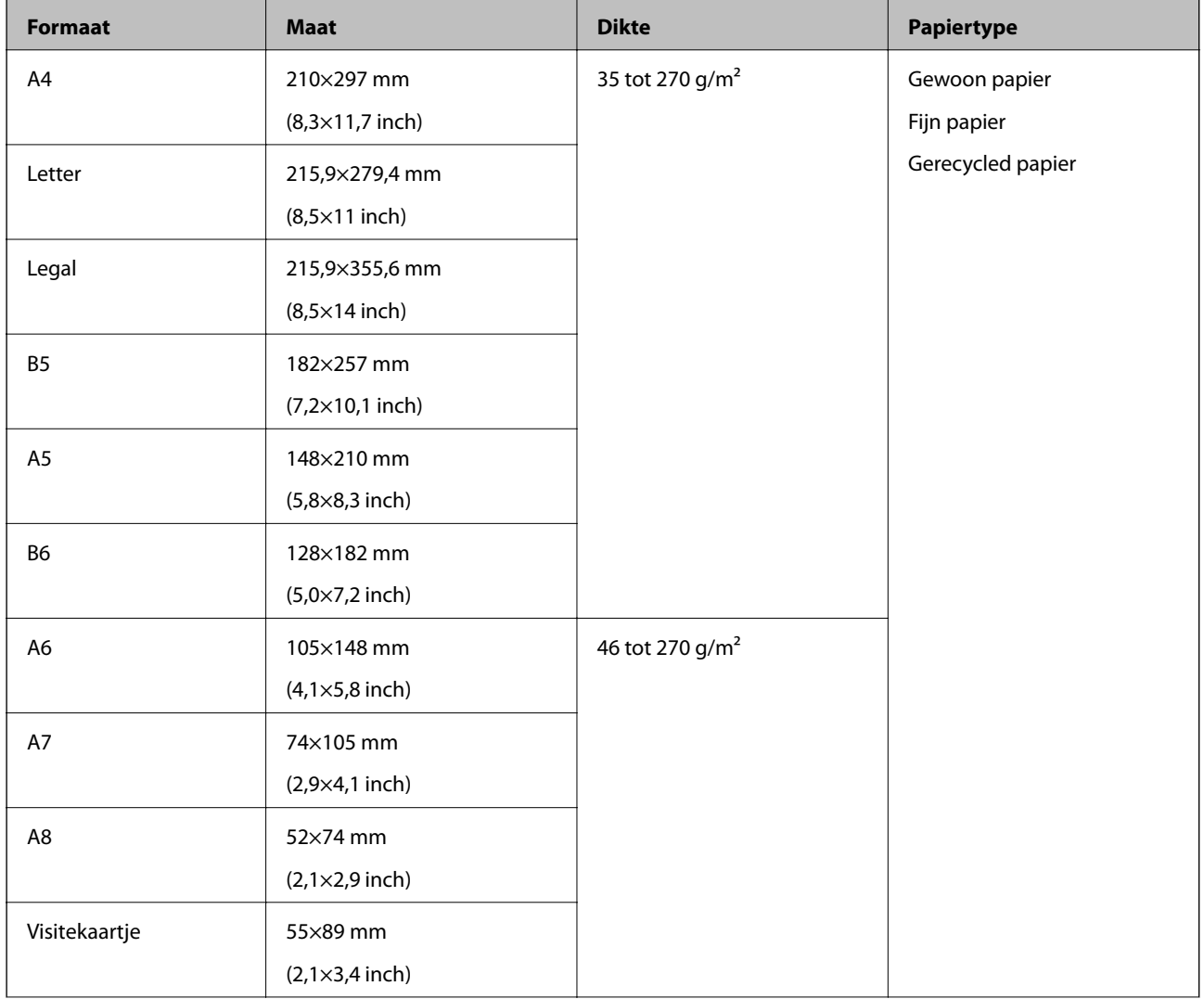

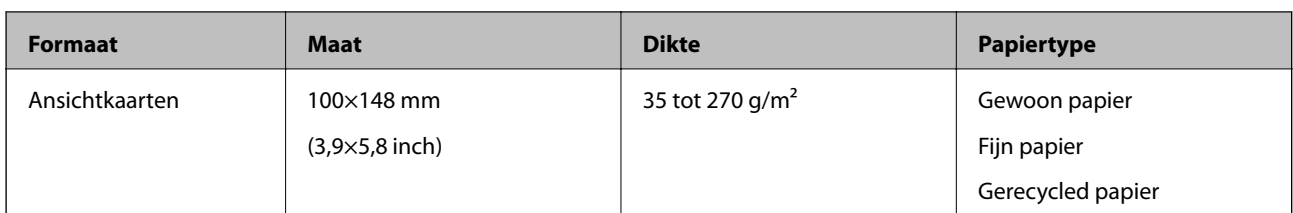

#### *Opmerking:*

- ❏ Alle originelen moeten aan de voorrand vlak zijn.
- ❏ Zorg ervoor dat vouwen aan de voorzijde van het origineel binnen de volgende marge vallen.
	- **O** en <sup>O</sup> mogen maximaal 2 mm zijn wanneer <sup>O</sup> gelijk is aan of groter is dan 30 mm.

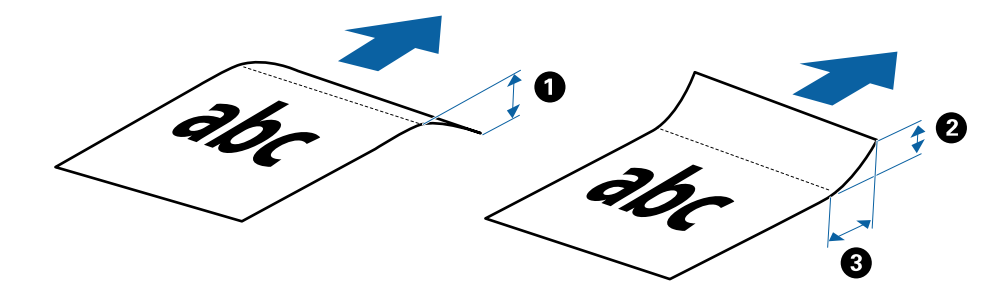

#### **Specificaties van lang papier**

Dit zijn de specificaties voor lang papier dat u in de scanner kunt laden.

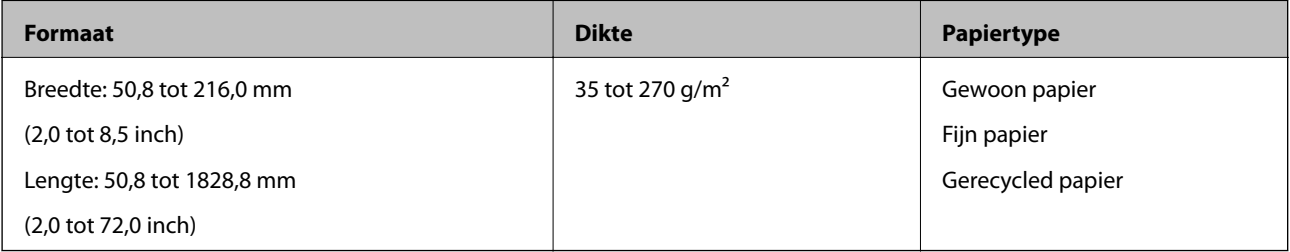

#### **Specificaties voor reçu's**

Dit zijn de specificaties voor reçu's die u in de scanner kunt laden.

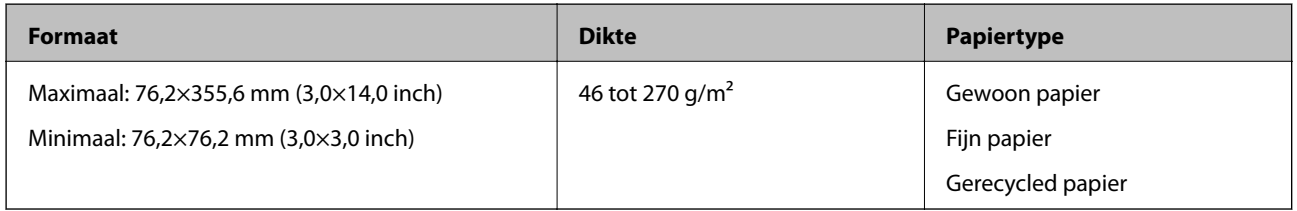

Reçu's moeten worden gescand met de Automatische invoermodus. Er kan slechts één reçu tegelijk worden geladen en u moet het reçu ondersteunen om een scan van goede kwaliteit te krijgen.

#### **Specificaties van enveloppen**

Dit zijn de specificaties voor enveloppen die u in de scanner kunt laden.

<span id="page-14-0"></span>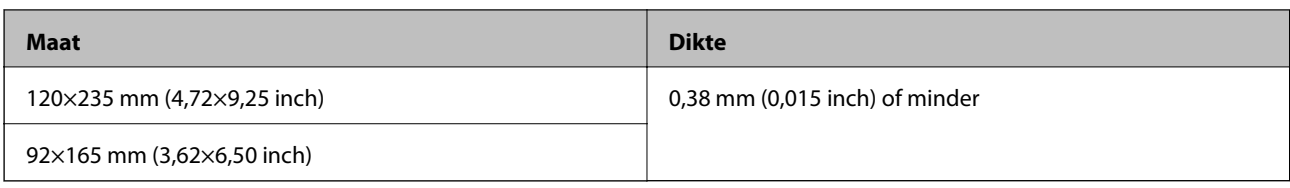

#### **Specificaties voor plastic kaarten**

Dit zijn de specificaties voor plastic kaarten die u in de scanner kunt laden.

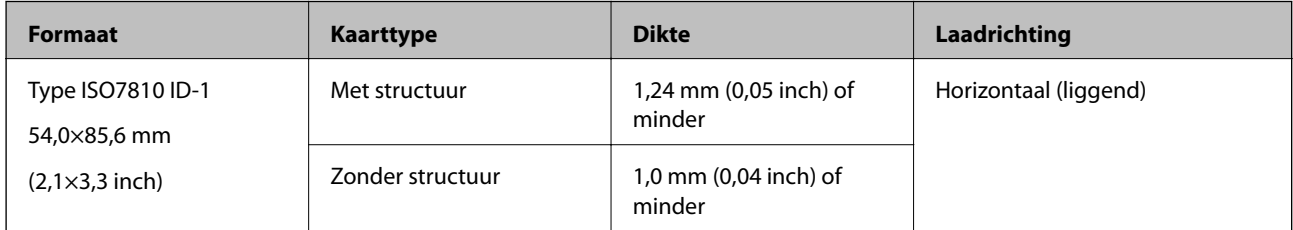

#### *Opmerking:*

Gelamineerde kaarten van het formaat ISO7810 ID-1 (de dikte mag maximaal 0,6 mm (0,02 inch) zijn) worden mogelijk niet goed gescand.

#### **Specificaties van originelen met een onregelmatige vorm**

Met de Draagblad kunt u originelen scannen die gekreukt, opgekruld, erg dun of onregelmatig van vorm zijn.

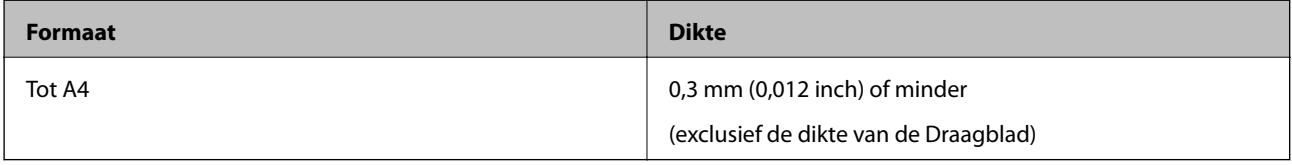

### **Soorten originelen waaraan extra aandacht moet worden besteed**

De volgende soorten originelen kunnen mogelijk niet correct worden gescand.

- ❏ Originelen met reliëf, zoals briefpapier
- ❏ Originelen met kreukels of vouwlijnen
- ❏ Gekrulde originelen
- ❏ Gecoat papier
- ❏ Originelen met perforatie
- ❏ Originelen met omgevouwen hoeken

#### *Opmerking:*

- ❏ Voor het scannen van kwetsbare originelen of originelen die gemakkelijk kreuken, wordt aangeraden de Draagblad te gebruiken.
- ❏ Wrijf gekreukte originelen voor het scannen zo goed mogelijk glad.

### **Soorten originelen die niet mogen worden gescand**

De volgende soorten originelen mogen niet worden gescand.

- <span id="page-15-0"></span>❏ Foto's\*
- ❏ Fotopapier\*
- ❏ Originelen met labels of stickers\*
- ❏ Originelen die zijn voorzien van plaknotities\*
- ❏ Gescheurde originelen\*
- ❏ Originelen met carbonpapier aan de achterzijde\*
- ❏ Geperforeerde originelen\*
- ❏ Originelen met nietjes of paperclips
- ❏ Boekjes
- ❏ Originelen van een ander materiaal dan papier (zoals doorzichtig folie, stof en metaalfolie)
- ❏ Originelen met lijn
- ❏ Ernstig gekreukelde of opgerolde originelen
- ❏ Transparante originelen, zoals doorzichtige vellen voor een overheadprojector
- ❏ Originelen met natte inkt

#### *Opmerking:*

- ❏ \* U kunt deze originelen alleen scannen met de Draagblad.
- ❏ Voer geen foto's, waardevolle kunstwerken of belangrijke documenten die niet beschadig mogen raken rechtstreeks in de scanner. Door verkeerd invoeren kan het origineel kreuken of beschadigd raken. Gebruik voor het scannen van dergelijke originelen de Draagblad.

# **Het origineel plaatsen**

# **Originelen met een standaardformaat plaatsen**

Laad het origineel in de linkerzijde van de invoerlade, met de invoersleuf omhoog gericht en de bovenrand eerst in de scanner.

<span id="page-16-0"></span>Schuif het origineel in de invoersleuf tot deze niet verder kan.

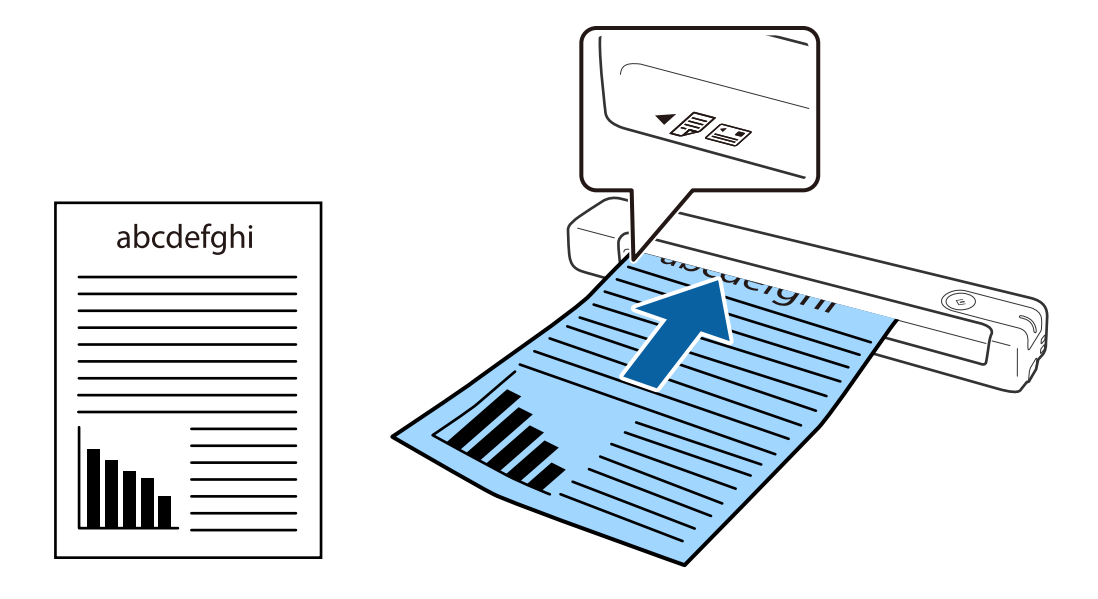

#### *Opmerking:*

Het wordt aangeraden de originelen (met uitzondering van plastic kaarten) verticaal in de scanner te plaatsen.

#### **Gerelateerde informatie**

- & ["Basisbediening scannen" op pagina 25](#page-24-0)
- & ["Geavanceerd scannen" op pagina 30](#page-29-0)

### **Lang papier plaatsen**

Laad het origineel recht in de linkerzijde van de invoerlade, met de invoersleuf omhoog gericht en de bovenrand eerst in de scanner.

Schuif het origineel in de invoersleuf tot deze niet verder kan.

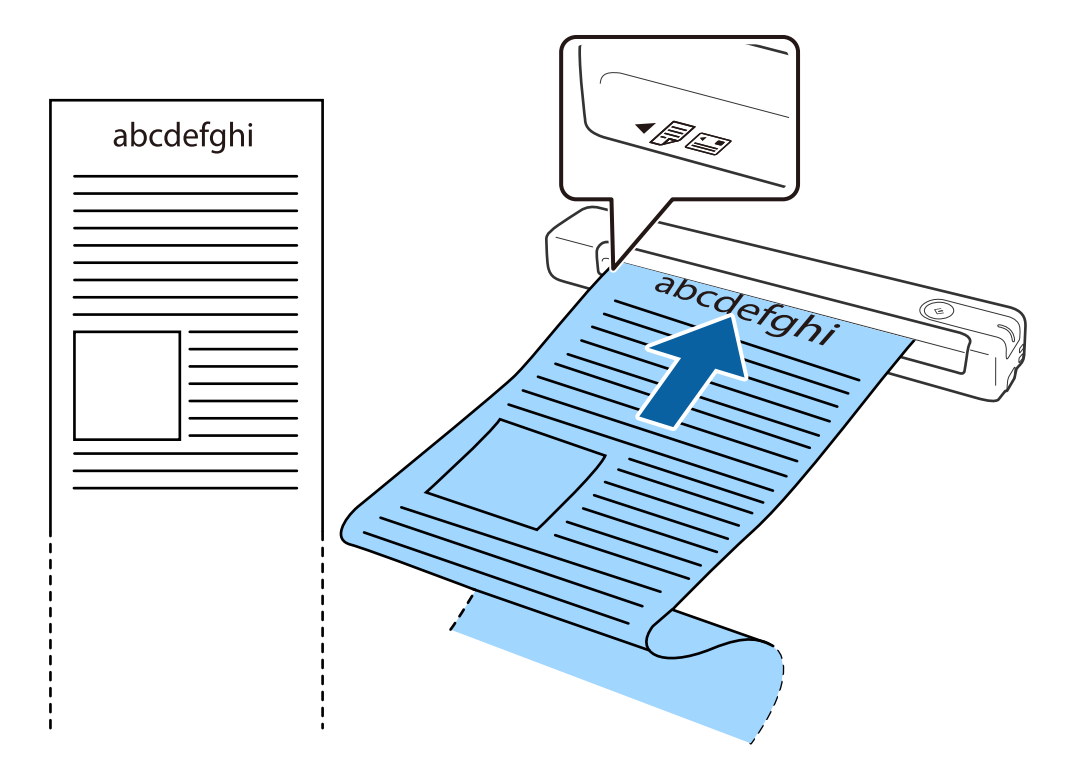

#### <span id="page-18-0"></span>*Opmerking:*

- ❏ U kunt lang papier tot 1,828.8 mm (72 inch) lang scannen met een resolutie tot 300 dpi of minder.
- ❏ U moet het papierformaat opgeven in Epson ScanSmart.

Klik op *Instellingen* in *Epson ScanSmart*, *Scans controleren* of in het venster *Actie selecteren* en klik dan op het tabblad *Scaninstellingen* > knop *Scannerinstellingen* om het venster Epson Scan 2 te openen.

U kunt het papierformaat op drie manieren opgeven. Als het papier tot 863,6 mm (34 inch) lang is, kunt u *Autom. det. (lang papier)* selecteren om het formaat automatisch te detecteren.

Als het papier langer is dan 863,6 mm (34 inch), moet u *Aanpassen* selecteren en het formaat van het papier invoeren.

U kunt de breedte en de hoogte van het papier invoeren of *Papierlengte detecteren* gebruiken, in plaats van het invoeren van de hoogte van het papier.

❏ Ondersteun lang papier aan de invoerzijde zodat het niet uit de invoersleuf valt, en aan de uitvoerzijde zodat het uitgeworpen papier niet uit de uitvoerlade valt.

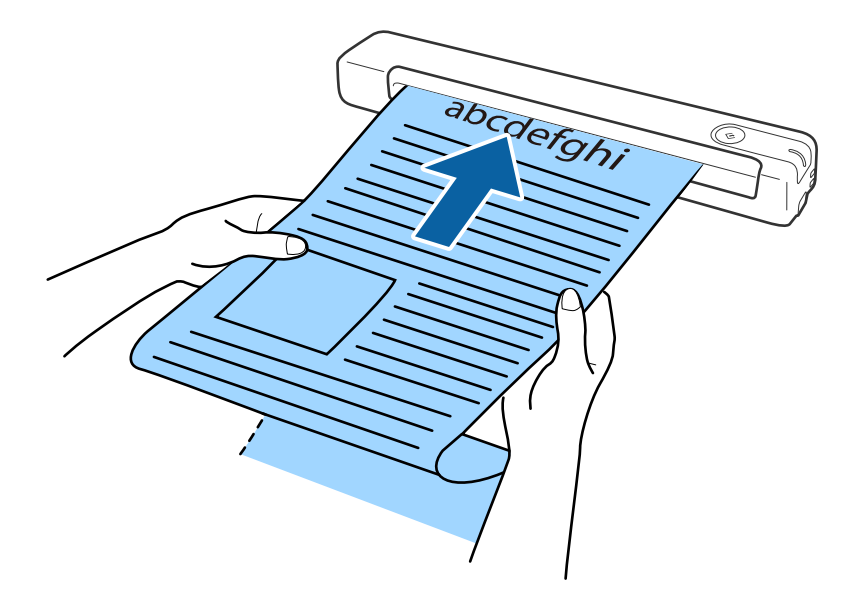

#### **Gerelateerde informatie**

- & ["Specificaties van originelen" op pagina 13](#page-12-0)
- & ["Basisbediening scannen" op pagina 25](#page-24-0)
- & ["Geavanceerd scannen" op pagina 30](#page-29-0)

### **Ontvangstbewijzen plaatsen**

Ondersteun het ontvangstbewijs met de hand en laad het in de linkerzijde van de invoersleuf met de bovenrand eerst in de scanner.

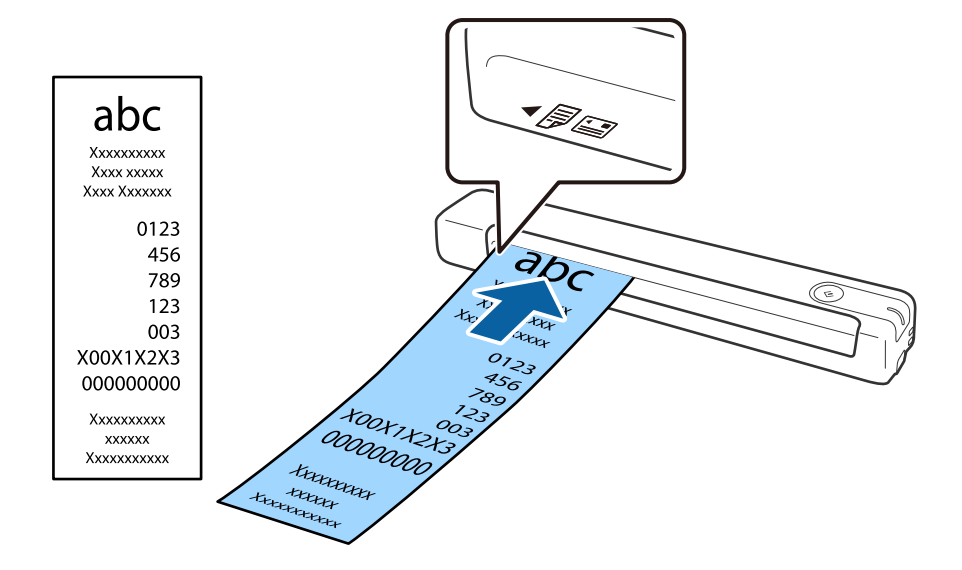

<span id="page-19-0"></span>Schuif het ontvangstbewijs in de invoersleuf tot dit niet verder kan.

#### *Opmerking:*

- ❏ Hoewel er problemen kunnen zijn met de scankwaliteit, kunt u lange ontvangstbewijzen scannen tot 1,828.8 mm (72 inches) lang bij een resolutie van 300 dpi.
- ❏ U moet het papierformaat opgeven in Epson ScanSmart.

Klik op *Instellingen* in *Epson ScanSmart*, *Scans controleren* of in het venster *Actie selecteren* en klik dan op het tabblad *Scaninstellingen* > knop *Scannerinstellingen* om het venster Epson Scan 2 te openen.

U kunt het papierformaat op drie manieren opgeven. Als het papier tot 863,6 mm (34 inch) lang is, kunt u *Autom. det. (lang papier)* selecteren om het formaat automatisch te detecteren.

Als het papier langer is dan 863,6 mm (34 inch), moet u *Aanpassen* selecteren en het formaat van het papier invoeren.

U kunt de breedte en de hoogte van het papier invoeren of *Papierlengte detecteren* gebruiken, in plaats van het invoeren van de hoogte van het papier.

#### **Gerelateerde informatie**

- & ["Originelen van gemengde grootte of verschillende soorten originelen doorlopend één voor één scannen](#page-29-0) [\(Automatische invoermodus\)" op pagina 30](#page-29-0)
- $\blacktriangleright$  ["Specificaties van originelen" op pagina 13](#page-12-0)
- & ["Basisbediening scannen" op pagina 25](#page-24-0)
- & ["Geavanceerd scannen" op pagina 30](#page-29-0)

### **Enveloppen plaatsen**

Laad de enveloppen met de voorzijde naar beneden in de linkerzijde invoerlade en zorg ervoor dat de open kant (overslagzijde) van de enveloppe opzij wijst. Enveloppen waarbij de open kant (overslagzijde) zich aan de kortere kant bevindt, kunt u laden met de onderrand (niet-overslagzijde) naar voren gericht in de scanner.

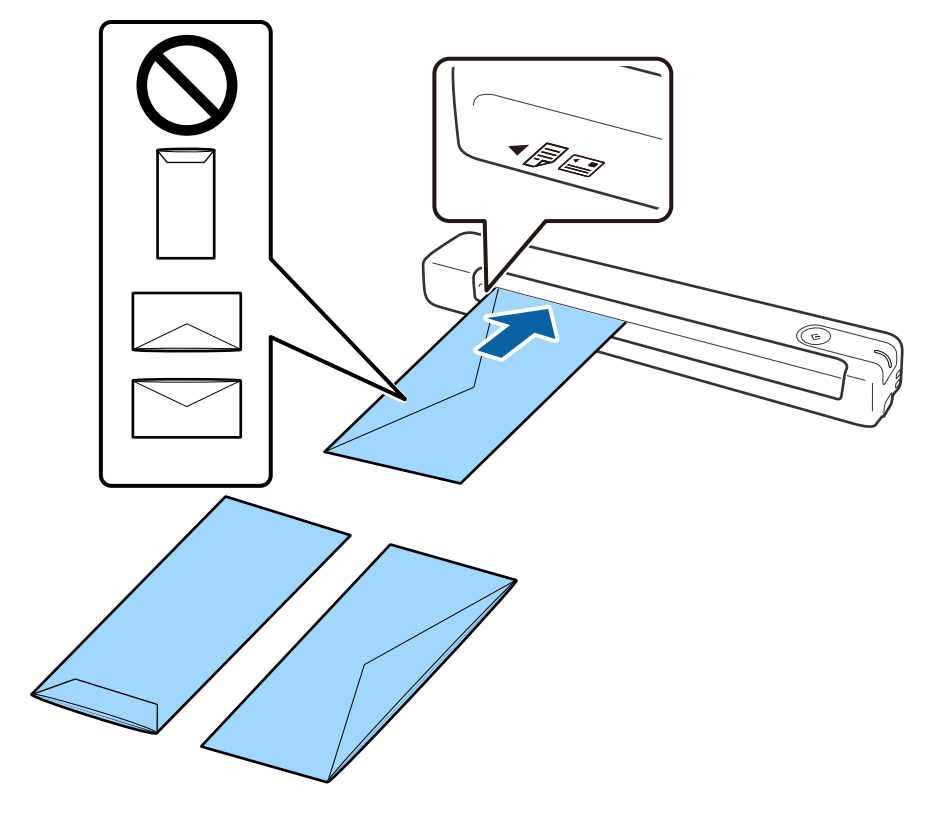

<span id="page-20-0"></span>Schuif de enveloppe tot in de invoersleuf tot deze niet verder kan.

Bij de enveloppe op de afbeelding is de geopende rand (overslagzijde) omhoog gericht, maar u kunt enveloppen ook laden in de scanner met de geopende rand (overslagzijde) omlaag gericht.

#### c*Belangrijk:*

Laad geen enveloppen die van kleefmiddelen zijn voorzien.

#### *Opmerking:*

- ❏ Enveloppen die niet zijn geopend met een scherpe snede aan de overslagzijde, worden mogelijk niet correct gescand.
- ❏ Enveloppen die nog niet zijn gesloten, kunnen worden geladen met de overslag open en naar boven.

#### **Gerelateerde informatie**

- & ["Specificaties van originelen" op pagina 13](#page-12-0)
- & ["Basisbediening scannen" op pagina 25](#page-24-0)
- & ["Geavanceerd scannen" op pagina 30](#page-29-0)

### **Plastic kaarten plaatsen**

Laad de plastic kaart horizontaal en met de voorzijde omhoog in de linkerzijde van de invoersleuf.

Schuif de plastic kaart recht in de invoersleuf tot deze niet verder kan.

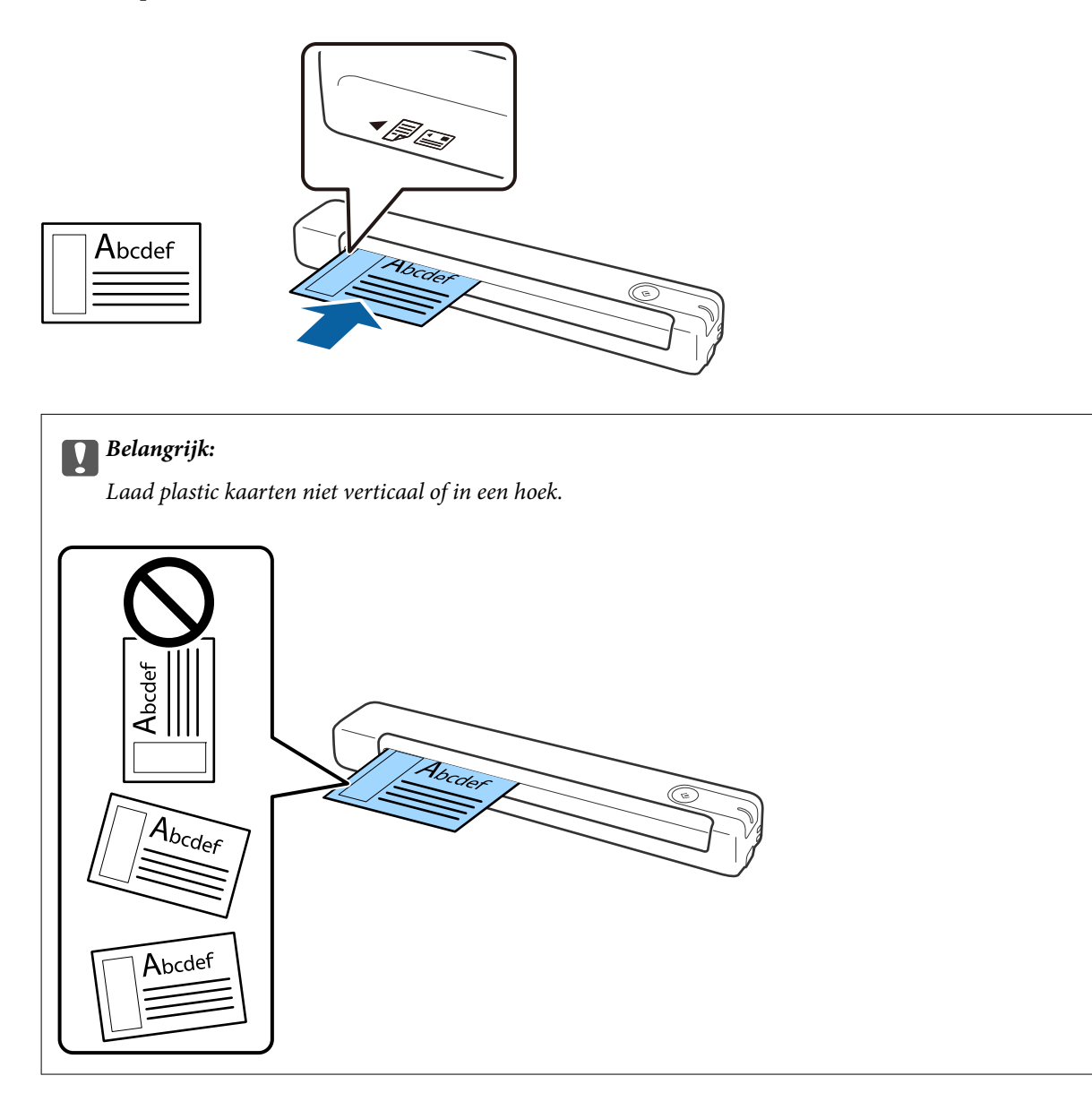

#### **Gerelateerde informatie**

- & ["Specificaties van originelen" op pagina 13](#page-12-0)
- & ["Basisbediening scannen" op pagina 25](#page-24-0)
- & ["Geavanceerd scannen" op pagina 30](#page-29-0)

## <span id="page-22-0"></span>**Originelen met een onregelmatige vorm plaatsen**

1. Plaats de Draagblad met de illustratie aan de voorzijde naar boven en plaats het origineel in de linkerzijde van de Draagblad met de te scannen zijde omhoog gericht.

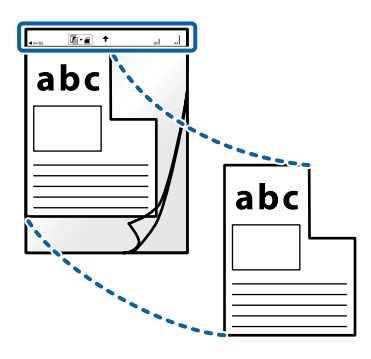

2. Laad de Draagblad in de linkerzijde van de invoersleuf met de bovenrand eerst in de scanner. Schuif de Draagblad in de invoersleuf tot deze niet verder kan.

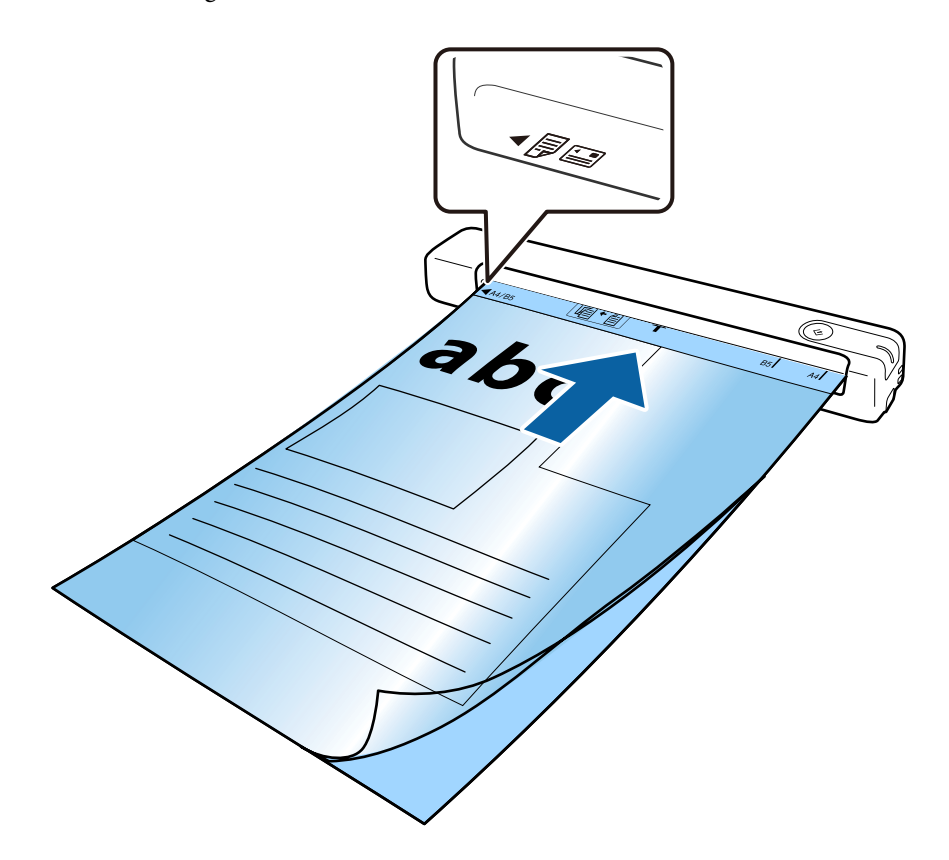

#### *Opmerking:*

- ❏ Een Draagblad die is gekrast of meer dan 3000 keer is gescand, dient u te vervangen.
- ❏ Als u het juiste formaat voor het origineel dat u wilt scannen, niet kunt vinden in *Documentformaat*, wijzigt u de instelling.

Klik op *Instellingen* in *Epson ScanSmart*, *Scans controleren* of klik in het venster *Actie selecteren* op het tabblad *Scaninstellingen* > knop *Scannerinstellingen* > *Documentformaat* in het venster Epson Scan 2 en selecteer dan *Automatisch detecteren* of *Aanpassen* om een aangepaste documentgrootte te maken.

Wanneer u een Draagblad scant door *Automatisch detecteren* te selecteren als instelling voor *Documentformaat*, wordt de afbeelding automatisch gescand door *Papier schuin* voor de instelling *Scheve documenten corrigeren* toe te passen.

❏ Gebruik alleen de Draagblad die voor uw scanner is ontworpen.

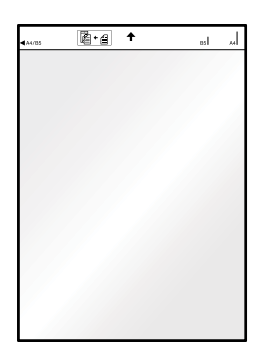

# <span id="page-24-0"></span>**Basisbediening scannen**

# **Scannen met een scannerknop**

U kunt scannen met de knop op uw scanner.

#### *Opmerking:*

❏ Controleer of Epson ScanSmart is geïnstalleerd op de computer en of de scanner correct op de computer is aangesloten.

- 1. Plaats de originelen op uw scanner.
- 2. Druk op de knop  $\Diamond$  op de scanner.

Het scannen start en Epson ScanSmart opent.

#### **Gerelateerde informatie**

- & ["Specificaties van originelen en originelen plaatsen" op pagina 13](#page-12-0)
- & ["Druktoetsen en lampjes" op pagina 10](#page-9-0)
- & ["Epson ScanSmart" op pagina 11](#page-10-0)

# **Documenten scannen en opslaan**

Dit deel legt uit hoe u een PDF-bestand kunt scannen en opslaan.

Raadpleeg de Helpfunctie van Epson ScanSmart voor meer informatie over gebruik van de toepassing.

- 1. Plaats de originelen op uw scanner.
- 2. Start Epson ScanSmart en klik op **SCANNEN**.
	- ❏ Windows 10

Klik op de knop Start en selecteer vervolgens **Epson Software** > **Epson ScanSmart**.

❏ Windows 8.1/Windows 8

Voer de naam van de software in het zoekvenster in en selecteer vervolgens het weergegeven pictogram.

❏ Windows 7

Klik op de knop Start en selecteer vervolgens **Alle programma's** > **Epson Software** > **Epson ScanSmart**.

#### ❏ Mac OS

Selecteer **Ga** > **Toepassingen** > **Epson Software** > **Epson ScanSmart**.

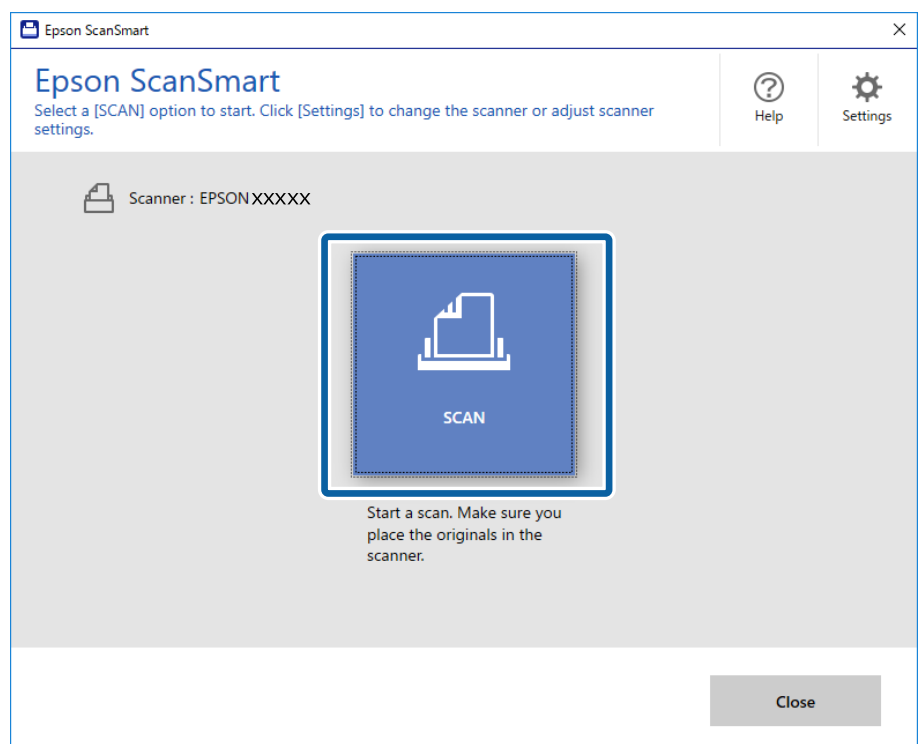

- 3. Controleer de gescande afbeeldingen en organiseer ze indien nodig.
	- ❏ U kunt de originelen ook scannen en toevoegen met **Meer scannen**.
	- ❏ U kunt de knoppen bovenaan op het scherm gebruiken voor het draaien of verwijderen van gescande afbeeldingen.
	- ❏ Als u niet telkens de gescande afbeeldingen wilt organiseren, selecteert u **Sla dit scherm de volgende keer over.**.

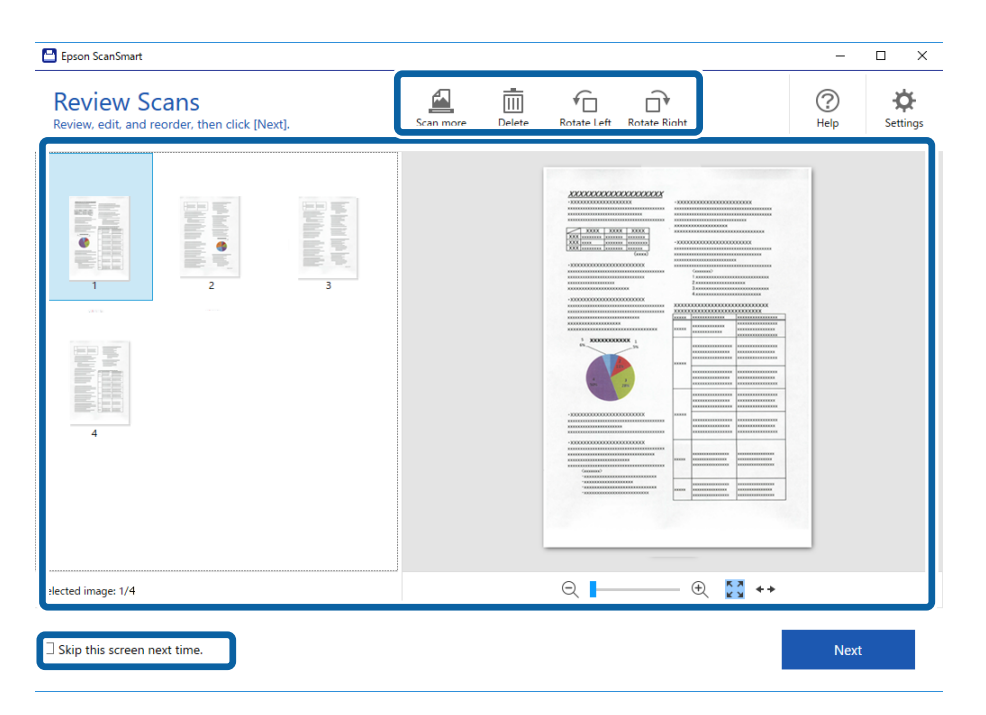

#### 4. Klik op **Volgende**.

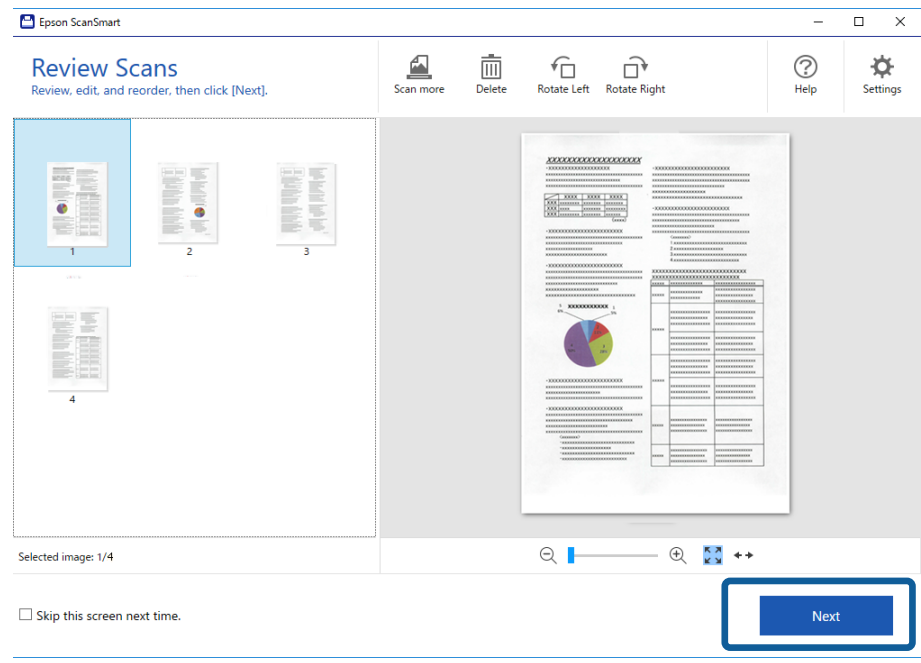

5. Klik op **Opslaan** in het venster **Actie selecteren**.

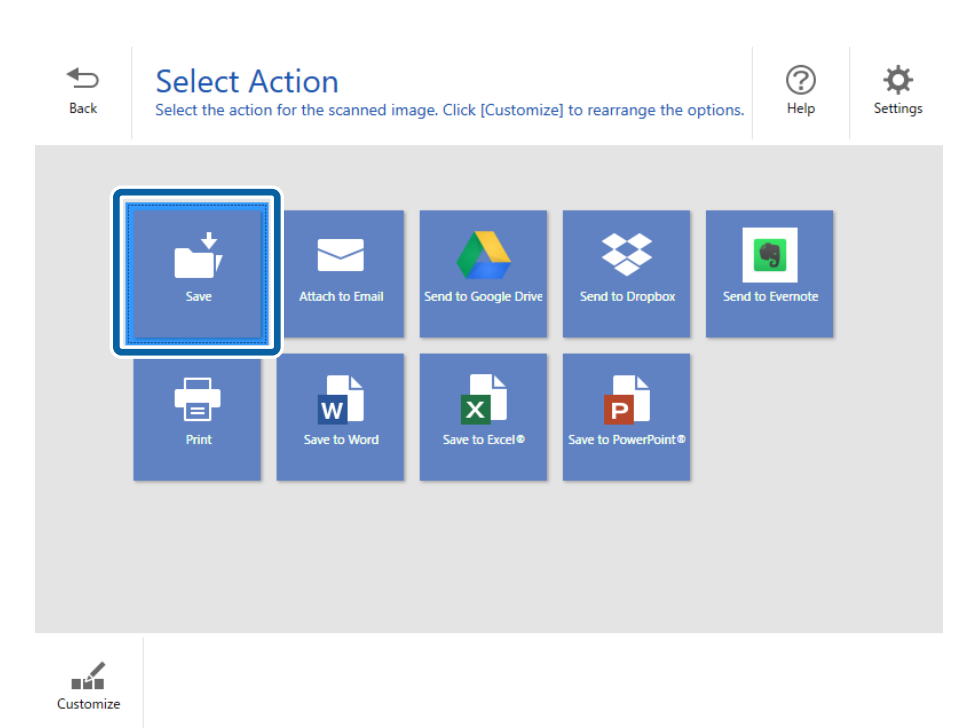

6. Controleer of wijzig de instellingen zoals nodig.

Het bestand krijgt automatisch een naam door het detecteren van de datum en het onderwerp.

De map krijgt eveneens automatisch een naam door het detecteren van het onderwerp in het origineel.

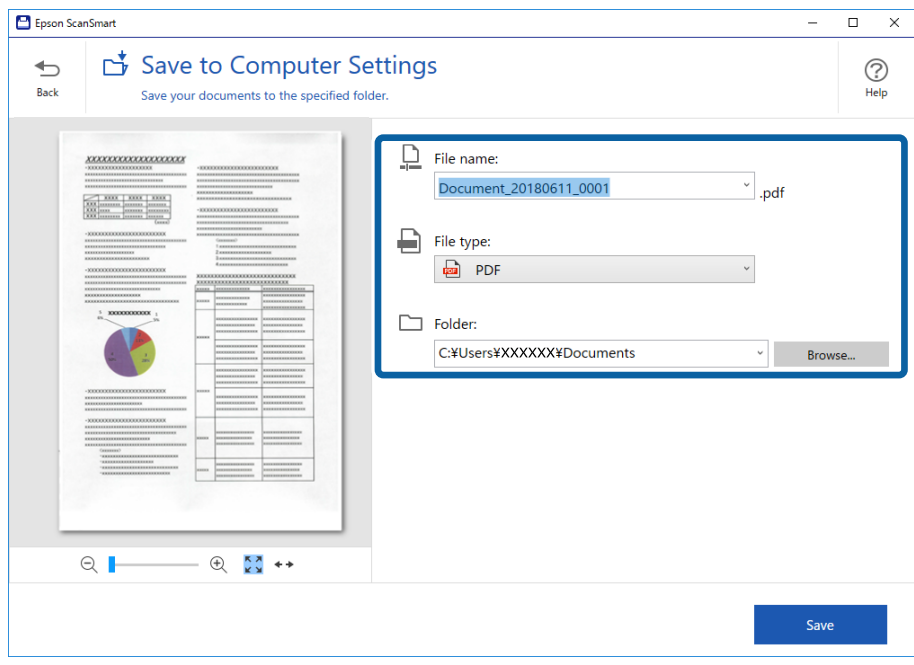

#### *Opmerking:*

- ❏ U kunt de methoden voor de naamgeving wijzigen. Klik op *Terug* om terug te keren naar het venster *Actie selecteren* en klik op *Instellingen*. Klik op het tabblad *Instellingen bestandsnaam* om de naamgevingsmethoden te wijzigen.
- ❏ Controleer het volgende als de scanner een andere datum of onderwerp detecteert.
	- ❏ Het origineel wordt recht in de invoersleuf geplaatst.
	- ❏ Het origineel heeft duidelijke tekst.
- ❏ Wanneer u *Doorzoekbare PDF* selecteert als de instelling *Bestandstype*, verschijnt de keuzelijst *Taal*. Selecteer *Overige talen* en selecteer dan de talen in de lijst in het venster *OCR-taal*.

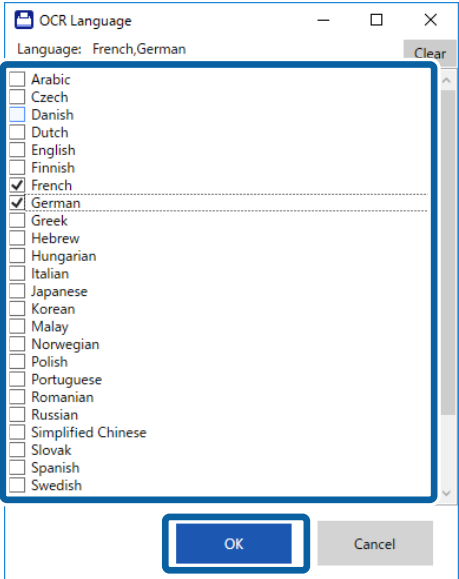

7. Klik op **Opslaan**.

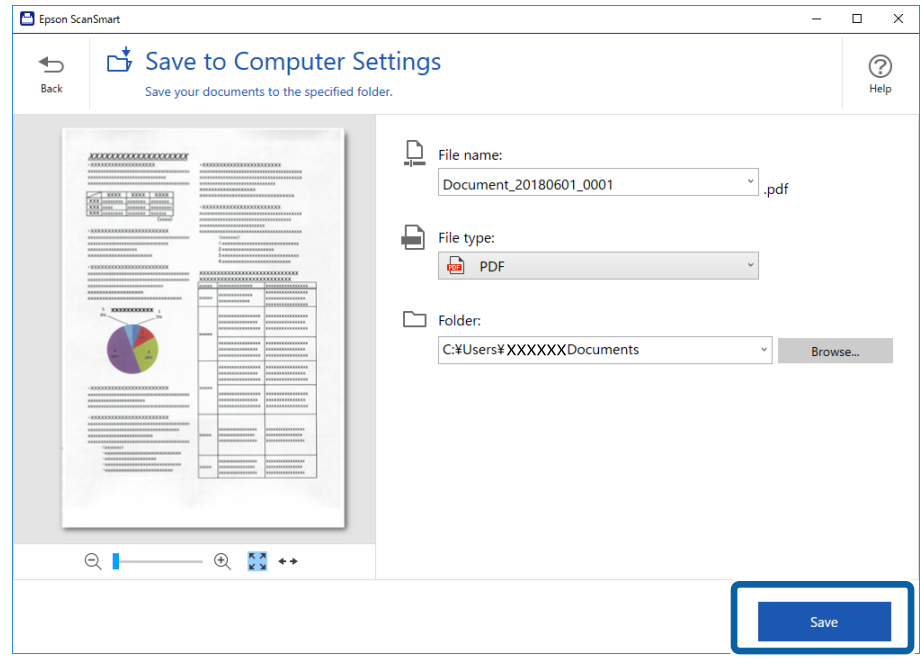

De gescande afbeelding wordt opgeslagen in de opgegeven map.

#### **Gerelateerde informatie**

- $\blacktriangleright$  ["Specificaties van originelen en originelen plaatsen" op pagina 13](#page-12-0)
- & ["Epson ScanSmart" op pagina 11](#page-10-0)

# <span id="page-29-0"></span>**Geavanceerd scannen**

# **Originelen van gemengde grootte of verschillende soorten originelen doorlopend één voor één scannen (Automatische invoermodus)**

U kunt originelen van verschillende grootte of verschillende soorten originelen één voor één scannen met de Automatische invoermodus. In deze modus begint de scanner automatisch te scannen wanneer originelen in de scanner worden geladen.

- 1. Start Epson ScanSmart.
	- ❏ Windows 10

Klik op de knop Start en selecteer vervolgens **Epson Software** > **Epson ScanSmart**.

❏ Windows 8.1/Windows 8

Voer de naam van de software in het zoekvenster in en selecteer vervolgens het weergegeven pictogram.

❏ Windows 7

Klik op de knop Start en selecteer vervolgens **Alle programma's** > **Epson Software** > **Epson ScanSmart**.

❏ Mac OS

Selecteer **Ga** > **Toepassingen** > **Epson Software** > **Epson ScanSmart**.

- 2. Klik op **Instellingen** in **Epson ScanSmart**, **Scans controleren** of in het venster **Actie selecteren**.
- 3. Klik op **Scannerinstellingen** op het tabblad **Scaninstellingen**.

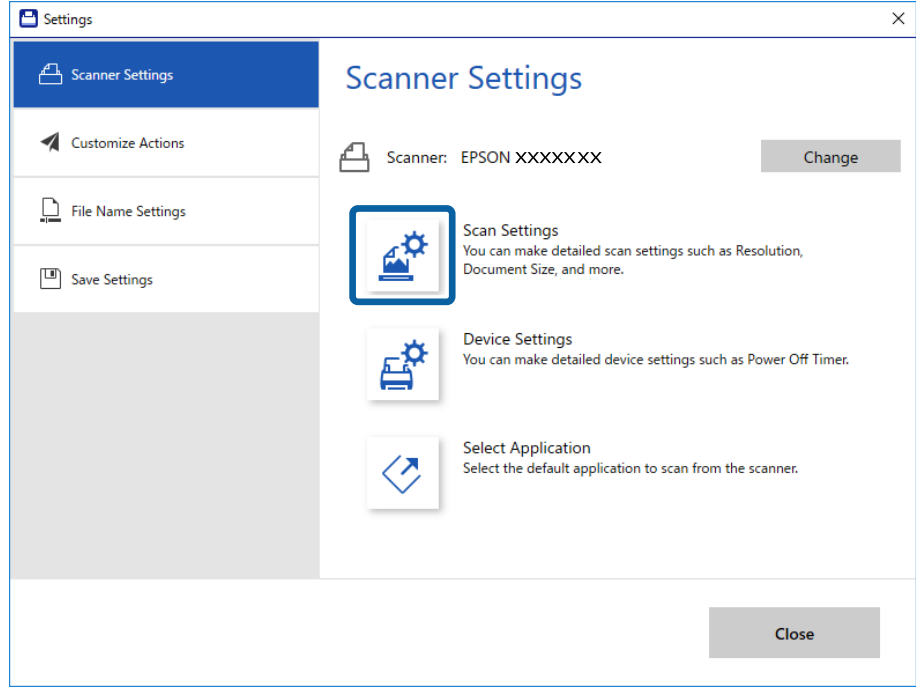

4. Het venster **Epson Scan 2** wordt weergegeven.

Selecteer **Automatische invoermodus** op het tabblad **Hoofdinstellingen**.

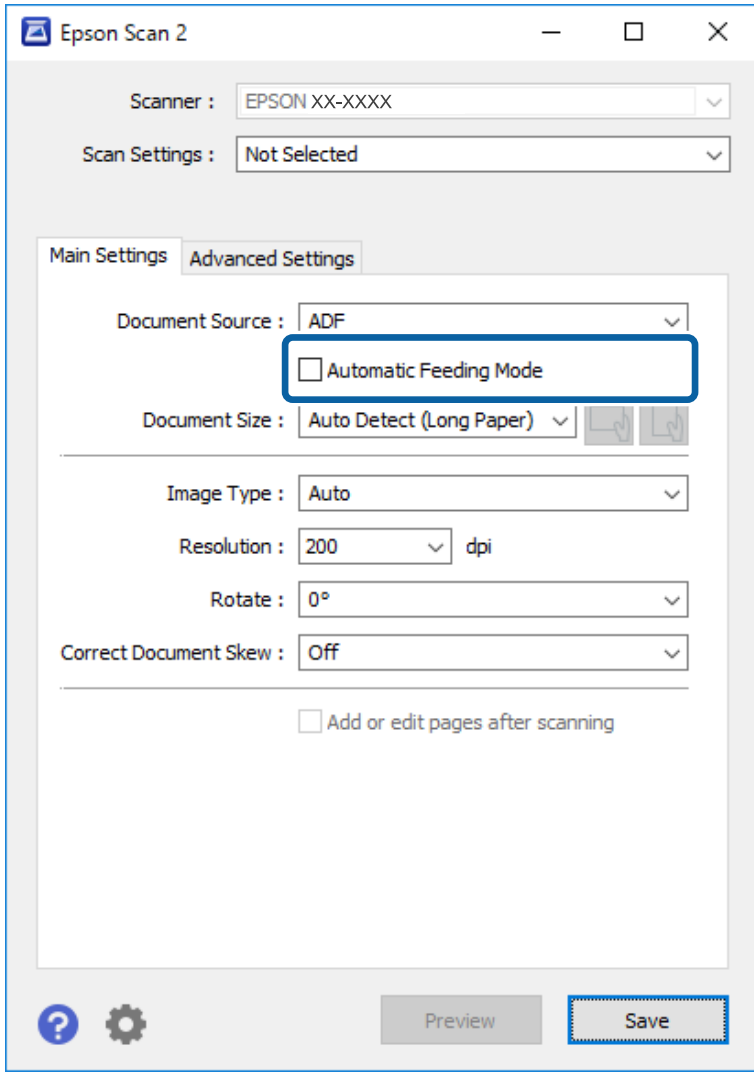

- 5. Configureer andere instellingen voor scannen in het hoofdvenster van Epson Scan 2.
- 6. Klik op **Opslaan** en sluit het venster Instellingen.
- 7. Plaats het origineel in de scanner tot het automatisch wordt ingevoerd.
- 8. Klik op **SCANNEN**.

Automatische invoermodus wordt gestart.

<span id="page-31-0"></span>Het lampje  $\overline{\mathbb{CP}}$  op scanner gaat aan en het venster **Automatische invoermodus** wordt op de computer weergegeven.

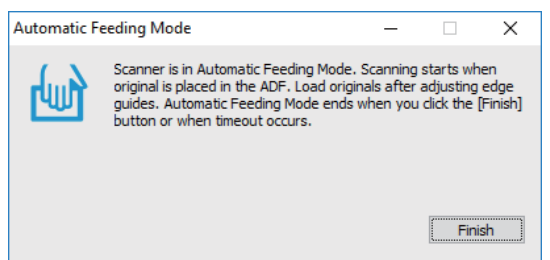

9. Nadat het scannen is gestopt, plaatst u het volgende origineel in de scanner.

Herhaal dit proces totdat u alle originelen hebt gescand.

10. Nadat u alle originelen hebt gescand, drukt u op de knop  $\heartsuit$  op de scanner om de Automatische invoermodus te sluiten.

#### *Opmerking:*

- ❏ U kunt de Automatische invoermodus ook sluiten door op *Voltooien* te drukken in het venster *Automatische invoermodus* dat op de computer wordt weergegeven.
- ❏ U kunt time-outinstellingen configureren om *Automatische invoermodus* af te sluiten.

Selecteer *Instellingen* in de lijst *Documentbron* om het venster *Instellingen documentbron* te openen. Stel *Timeout automatische invoermodus (minuten)* in het venster in.

De gescande afbeelding wordt in de door u opgegeven map opgeslagen.

#### **Gerelateerde informatie**

& ["Specificaties van originelen en originelen plaatsen" op pagina 13](#page-12-0)

# **Opslaan als bewerkbare bestanden (Microsoft® Office)**

U kunt opslaan in de volgende Microsoft® Office-indelingen.

- ❏ Microsoft® Word
- ❏ Microsoft® Excel®
- ❏ Microsoft® PowerPoint® (alleen Windows)
- 1. Plaats de originelen op uw scanner.
- 2. Druk op de knop  $\heartsuit$  op de scanner om het scannen te starten en Epson ScanSmart te openen.

#### *Opmerking:*

- **□** Als u het scannen niet kunt starten via de knop  $\diamondsuit$  op de scanner, raadpleegt u de koppeling Probleemoplossing in Verwante informatie aan het einde van het hoofdstuk.
- ❏ U kunt ook beginnen met het scannen vanaf uw computer. Start Epson ScanSmart en klik dan op *SCANNEN*.
- 3. Controleer de gescande afbeelding en klik op **Volgende**.

4. Selecteer waar u de gegevens wilt opslaan.

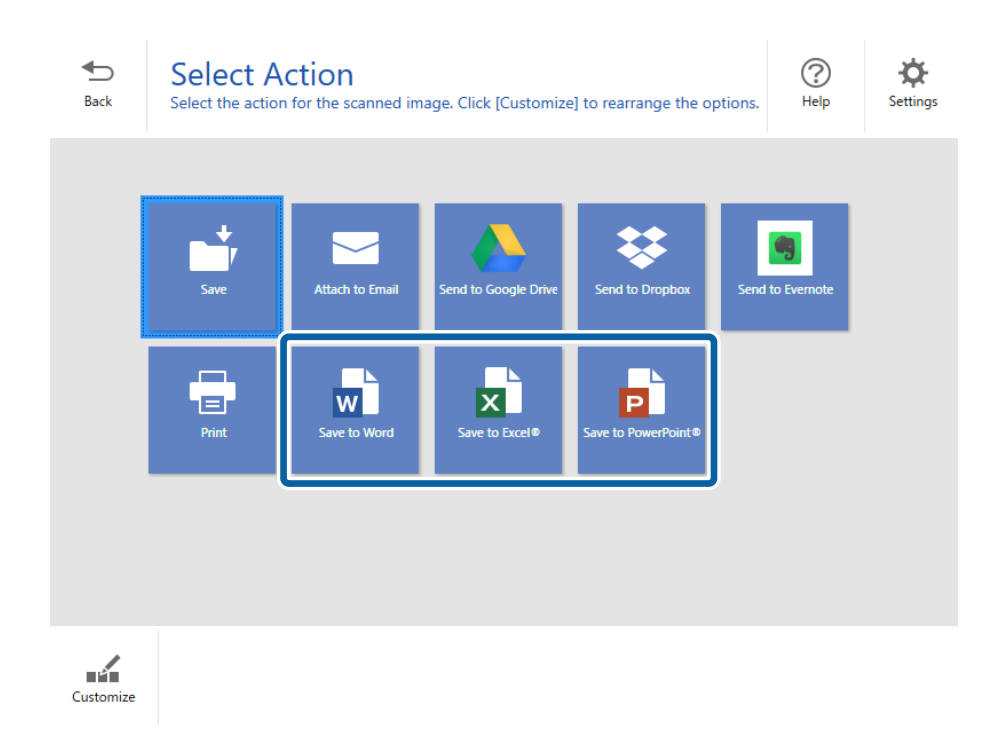

#### *Opmerking:*

❏ Als het scherm voor het toevoegen van de Microsoft® Office-invoegtoepassing wordt weergegeven, klikt u op *OK*.

 $\bar{a}$ 

- ❏ *Opslaan naar PowerPoint®* is niet beschikbaar voor Mac OS X.
- 5. Controleer of wijzig de instellingen zoals nodig.

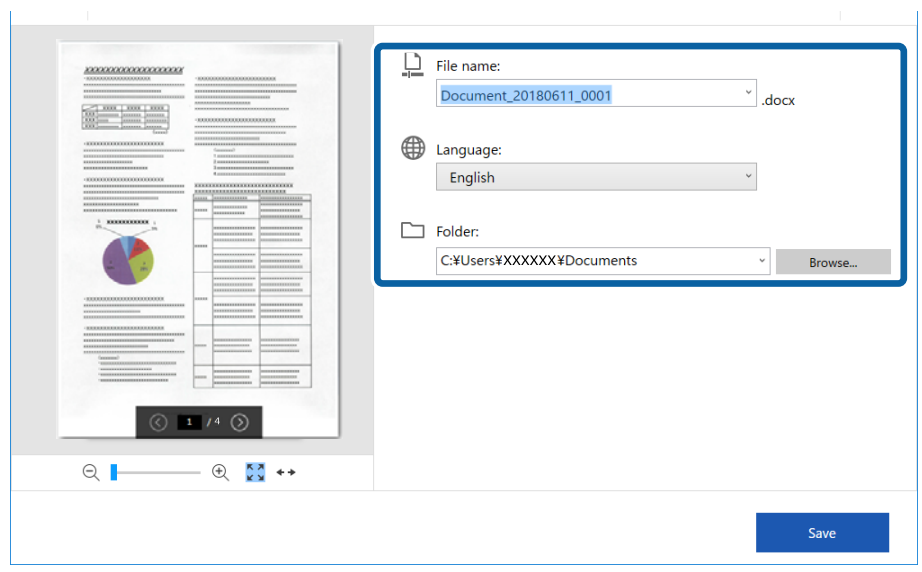

#### **Geavanceerd scannen**

#### <span id="page-33-0"></span>*Opmerking:*

U kunt OCR-talen toevoegen. Selecteer *Overige talen* onder *Taal* en selecteer dan in de lijst de talen die u wilt toevoegen.

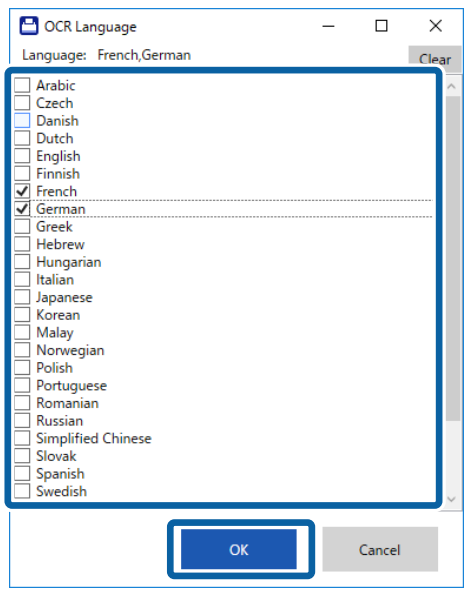

6. Klik op **Opslaan** .

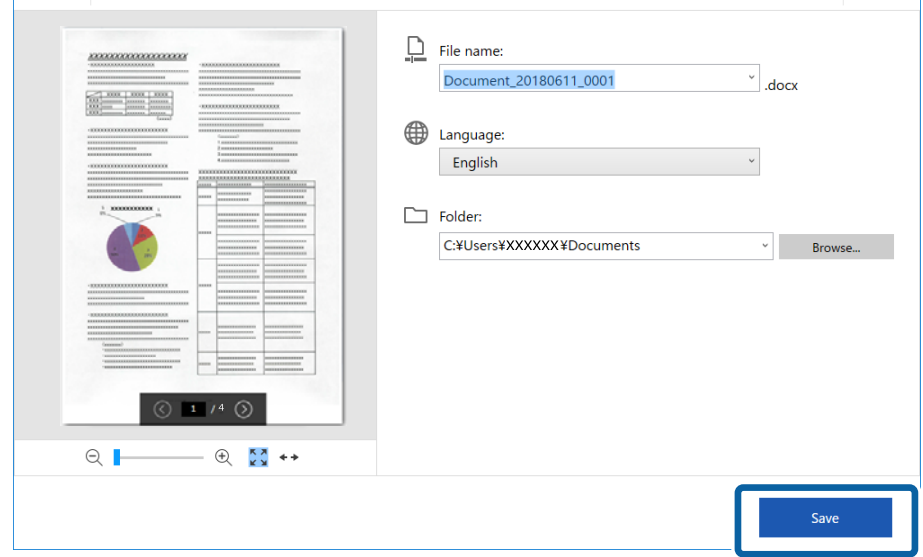

#### **Gerelateerde informatie**

& ["Documenten scannen en opslaan" op pagina 25](#page-24-0)

# **Verzenden naar een cloudservice**

- U kunt de volgende cloudservices opslaan.
- ❏ Google Drive
- ❏ Dropbox

#### ❏ Evernote

- 1. Plaats de originelen op uw scanner.
- 2. Druk op de knop  $\Diamond$  op de scanner om het scannen te starten en Epson ScanSmart te openen.
	- **□** Als u het scannen niet kunt starten via de knop  $\diamondsuit$  op de scanner, raadpleegt u de koppeling Probleemoplossing in Verwante informatie aan het einde van het hoofdstuk.
	- ❏ U kunt ook beginnen met het scannen vanaf uw computer.

Start Epson ScanSmart en klik dan op **SCANNEN**.

- 3. Controleer de gescande afbeelding en klik op **Volgende**.
- 4. Selecteer waarnaar u de gegevens wilt verzenden.

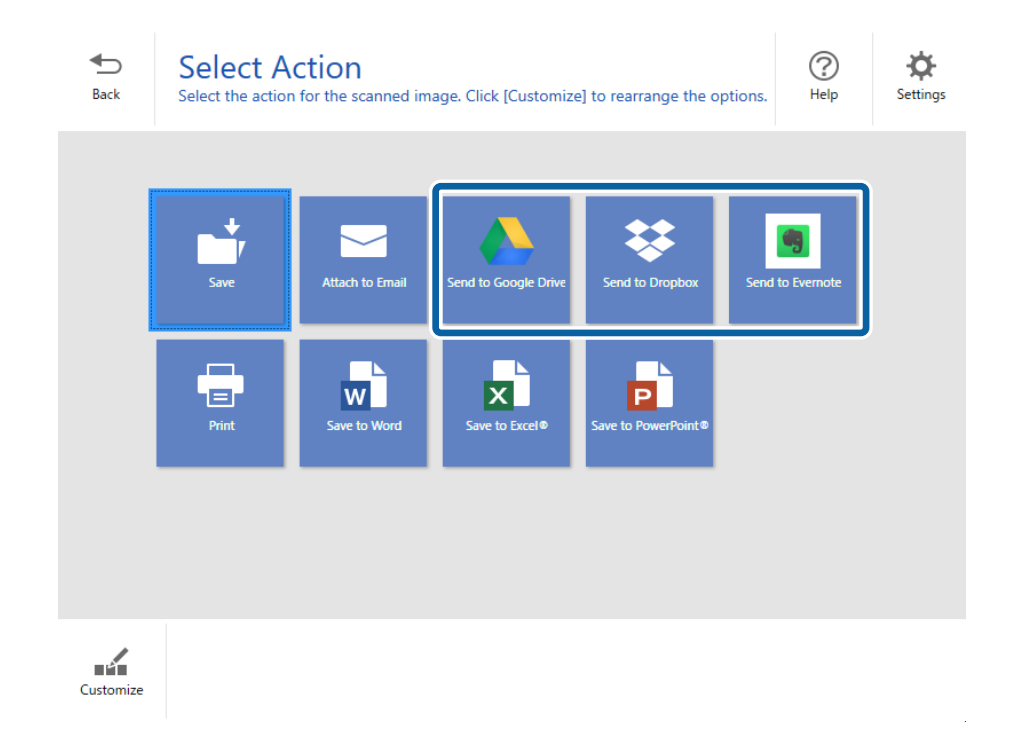

Gebruikershandleiding

5. Klik op **Aanmelden** om aan te melden bij uw account.

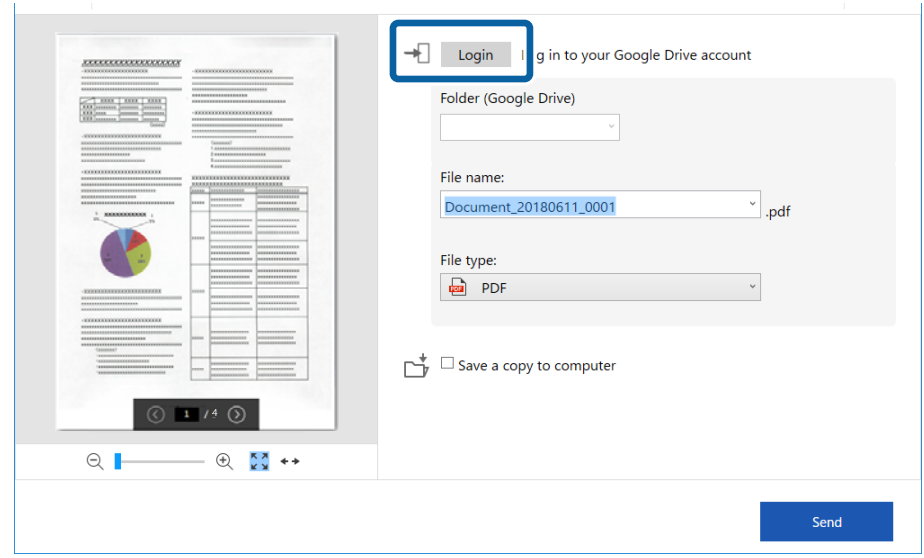

6. Controleer of wijzig de instellingen zoals nodig.

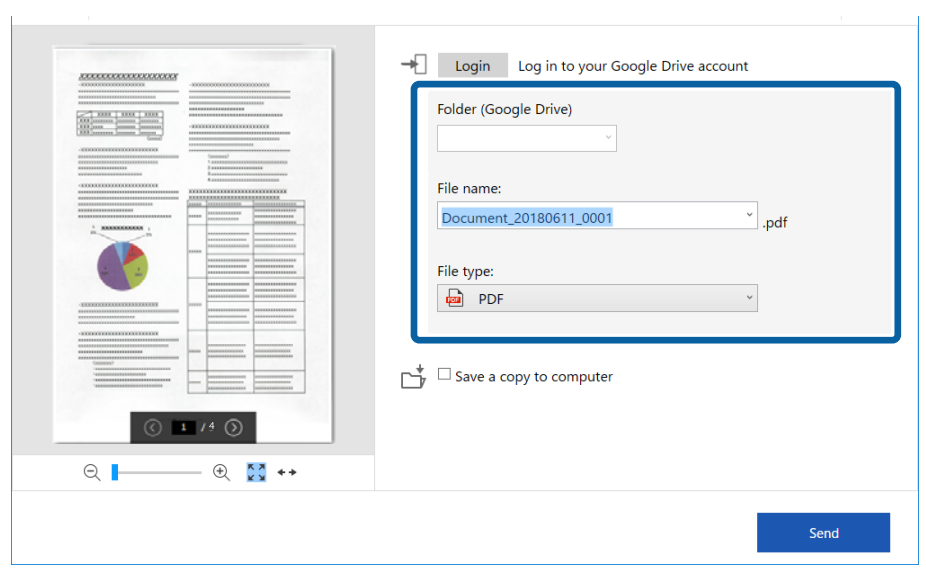

#### **Geavanceerd scannen**

*Opmerking:*

❏ Wanneer u *Doorzoekbare PDF* selecteert als de instelling *Bestandstype*, verschijnt de keuzelijst *Taal*. Selecteer *Overige talen* en selecteer dan de talen in de lijst in het venster *OCR-taal*.

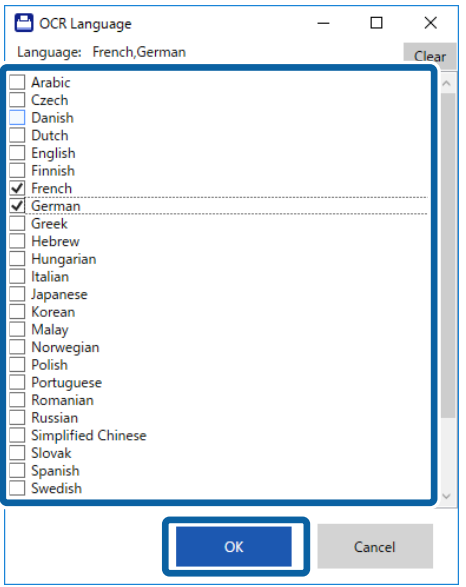

❏ Selecteer *Een kopie op computer opslaan* als u de gegevens wilt opslaan op uw computer.

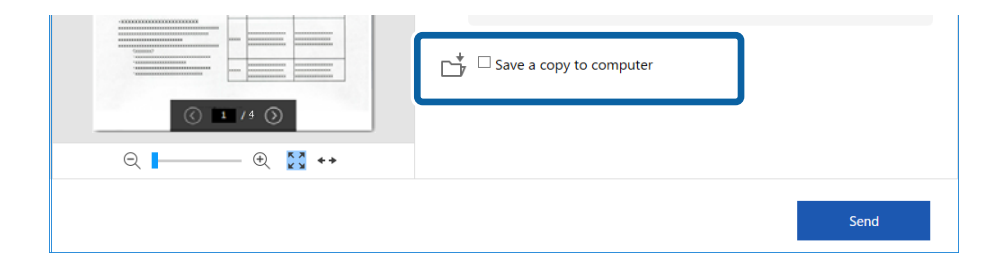

7. Klik op **Verzenden**.

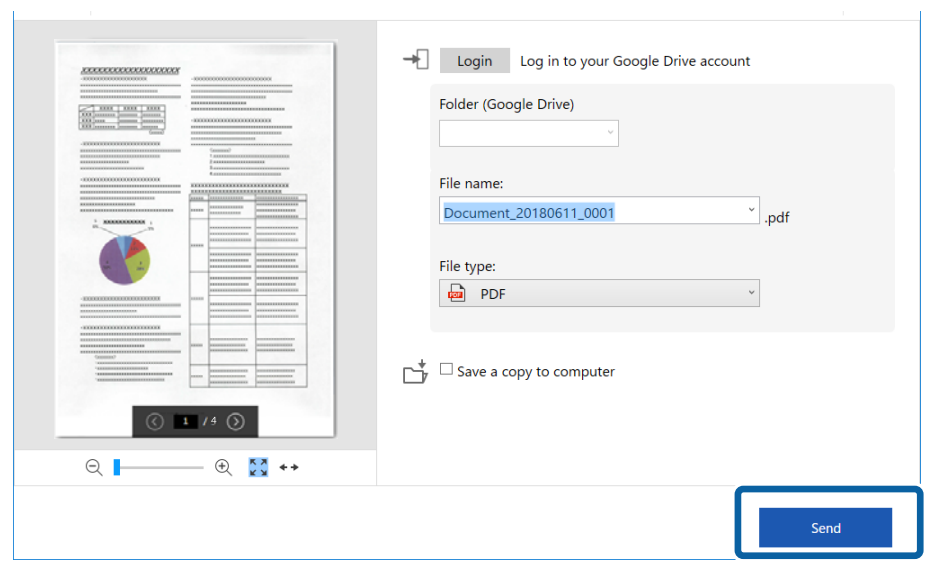

#### **Gerelateerde informatie**

& ["Documenten scannen en opslaan" op pagina 25](#page-24-0)

# <span id="page-38-0"></span>**Onderhoud**

# **De buitenzijde van de scanner schoonmaken**

Veeg met een droge doek of een vochtige doek met een mild reinigingsmiddel en water eventuele vlekken van de behuizing.

#### c*Belangrijk:*

- ❏ Maak de scanner nooit schoon met alcohol, verdunner of bijtende oplosmiddelen. Er kan vervorming of kleurverandering optreden.
- ❏ Zorg ervoor dat er geen water in het apparaat komt. Hierdoor kan een storing optreden.
- ❏ Verwijder nooit de behuizing van de scanner.
- 1. Koppel de USB-kabel los.
- 2. Maak de behuizing schoon met water met een mild schoonmaakmiddel.

# **De binnenzijde van de scanner schoonmaken**

Nadat u de scanner een tijdje hebt gebruikt, kunnen papierstof en stof uit de omgeving op de roller of het glas in de scanner problemen veroorzaken bij de papierinvoer of kwaliteitsproblemen opleveren bij de gescande afbeeldingen. Reinig in dat geval de binnenkant van de scanner met het reinigingsvel dat exclusief is voor uw product.

#### c*Belangrijk:*

- ❏ Gebruik alleen het reinigingsvel dat bij uw product is geleverd, anders kunnen de scannercomponenten worden beschadigd.
- ❏ Maak de scanner nooit schoon met alcohol, verdunner of bijtende oplosmiddelen. Er kan vervorming of kleurverandering optreden.
- ❏ Spuit nooit vloeistof of smeermiddel op de scanner. Schade aan de apparatuur of onderdelen kan leiden tot ongewone bewerkingen.
- ❏ Verwijder nooit de behuizing van de scanner.
- 1. Controleer of het product is aangesloten op uw computer en of het is ingeschakeld.
- 2. Laad het reinigingsvel in het product.

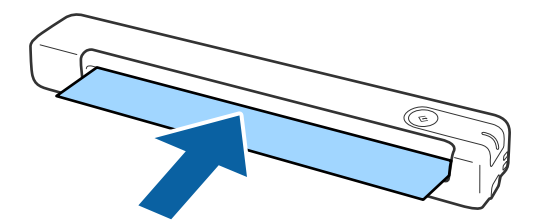

- <span id="page-39-0"></span>3. Start Epson Scan 2 Utility.
	- ❏ Windows 10

Klik op de knop Start en selecteer vervolgens **Alle apps** > **EPSON** > **Epson Scan 2** > **Epson Scan 2 Utility**.

❏ Windows 8.1/Windows 8

Scherm **Start** > **Apps** > **Epson** > **Epson Scan 2 Utility**.

❏ Windows 7

Klik op de knop Start en selecteer vervolgens **Alle programma's** (of **Programma's**) > **EPSON** > **Epson Scan 2** > **Epson Scan 2 Utility**.

❏ Mac OS X

Selecteer **Ga** > **Toepassingen** > **EPSON Software** > **Epson Scan 2 Utility**.

- 4. Klik op het tabblad **Onderhoud**.
- 5. Klik op de knop **Reiniging**.

Het reinigen wordt gestart. Wacht ongeveer 30 seconden.

Het reinigingsvel wordt automatisch uitgeworpen wanneer het reinigen is voltooid.

Herhaal deze procedure als de scanner niet wordt gereinigd bij de eerste poging.

#### *Opmerking:*

- ❏ Als er nog steeds vuil achterblijft, kunt u het reinigingsvel (nat) gebruiken dat in de Epson Store als onderhoudsvel verkrijgbaar is. Verwijder het reinigingsvel (nat) uit het etui, vouw het open en volg dan dezelfde stappen zoals bij het reinigen van het product met het reinigingsvel. Het reinigingsvel (nat) kan slechts eenmaal worden gebruikt. Als u het product niet kunt reinigingen met het reinigingsvel (nat), neemt u contact op met uw Epson-leverancier. Demonteer uw product niet. De uiterste gebruiksdatum voor het reinigingsvel (nat) is ongeveer drie jaar vanaf de productiedatum die op de verpakking is gedrukt.
- ❏ Het reinigingsvel, reinigingsvel (nat) en kalibratievel zijn in de dichtsbijzijnde Epson-winkel verkrijgbaar als onderhoudsvel.
- ❏ Het reinigingsvel kan meer dan eenmaal worden gebruikt. Als deze echter zijn effect begint te verliezen, koopt u een nieuw reinigingsvel.
- ❏ De reiniging start niet als de batterijen van het product bijna op zijn.

#### **Gerelateerde informatie**

◆ ["Codes onderhoudsvellen" op pagina 12](#page-11-0)

# **Scanneraanpassing met het kalibratievel**

U kunt de kwaliteit van de gescande afbeelding aanpassen met het kalibratievel dat bij uw product is geleverd.

Voer de kalibratie uit in de volgende situaties.

- ❏ De resultaten zijn wazig
- ❏ De kleuren verschillen van het origineel
- ❏ De densiteit verschilt van het origineel
- ❏ Er verschijnen verticale lijnen in de resultaten
- 1. Controleer of het product is aangesloten op uw computer en of het is ingeschakeld.

#### **Onderhoud**

<span id="page-40-0"></span>2. Laad het kalibratievel in het product.

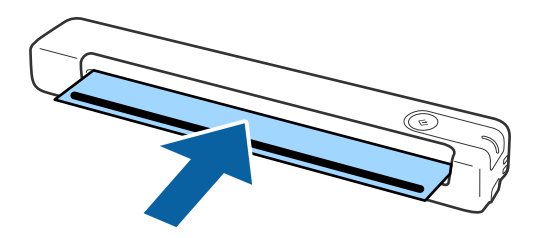

*Opmerking:* Voordat u het kalibratievel in de scanner laadt, moet u controleren of er geen stof of vuil op het kalibratievel zit.

- 3. Start Epson Scan 2 Utility.
	- ❏ Windows 10

Klik op de knop Start en selecteer vervolgens **Alle apps** > **EPSON** > **Epson Scan 2** > **Epson Scan 2 Utility**.

❏ Windows 8.1/Windows 8

Scherm **Start** > **Apps** > **Epson** > **Epson Scan 2 Utility**.

❏ Windows 7

Klik op de knop Start en selecteer vervolgens **Alle programma's** (of **Programma's**) > **EPSON** > **Epson Scan 2** > **Epson Scan 2 Utility**.

❏ Mac OS X

Selecteer **Ga** > **Toepassingen** > **EPSON Software** > **Epson Scan 2 Utility**.

- 4. Klik op het tabblad **Onderhoud**.
- 5. Klik op de knop **Kalibratie**.

De kalibratie wordt gestart. Wacht ongeveer één minuut.

Het kalibratievel wordt automatisch uitgeworpen wanneer de kalibratie is voltooid.

#### *Opmerking:*

- ❏ Als het uitvoeren van de kalibratie de afbeeldingskwaliteit niet verbetert, neemt u contact op met uw Epson-leverancier.
- ❏ U kunt het kalibratievel meerdere keren gebruiken.
- ❏ Het reinigingsvel en het kalibratievel zijn in de dichtsbijzijnde Epson-winkel verkrijgbaar als onderhoudsvel.
- ❏ De kalibratie start niet als de batterijen van het product bijna op zijn.

#### **Gerelateerde informatie**

& ["Codes onderhoudsvellen" op pagina 12](#page-11-0)

# **Energiebesparing**

U kunt energie besparen door de slaapmodus te gebruiken wanneer de scanner niet wordt gebruikt. U kunt de duur instellen voordat de slaapmodus op de scanner wordt ingeschakeld. Een verhoging beïnvloedt de energieefficiëntie van het product. Denk aan eventuele effecten op het milieu voordat u wijzigingen aanbrengt.

- <span id="page-41-0"></span>1. Start Epson Scan 2 Utility.
	- ❏ Windows 10

Klik op de knop Start en selecteer vervolgens **EPSON** > **Epson Scan 2** > **Epson Scan 2 Utility**.

❏ Windows 8.1/Windows 8

Scherm **Start** > **Apps** > **Epson** > **Epson Scan 2 Utility**.

❏ Windows 7

Klik op de knop Start en selecteer vervolgens **Alle programma's** (of **Programma's**) > **EPSON** > **Epson Scan 2** > **Epson Scan 2 Utility**.

❏ Mac OS

Selecteer **Ga** > **Toepassingen** > **EPSON Software** > **Epson Scan 2 Utility**.

- 2. Klik op het tabblad **Energiebesparing**.
- 3. Stel de **Sluimer (minuten)** in en klik vervolgens op **Instellen**.

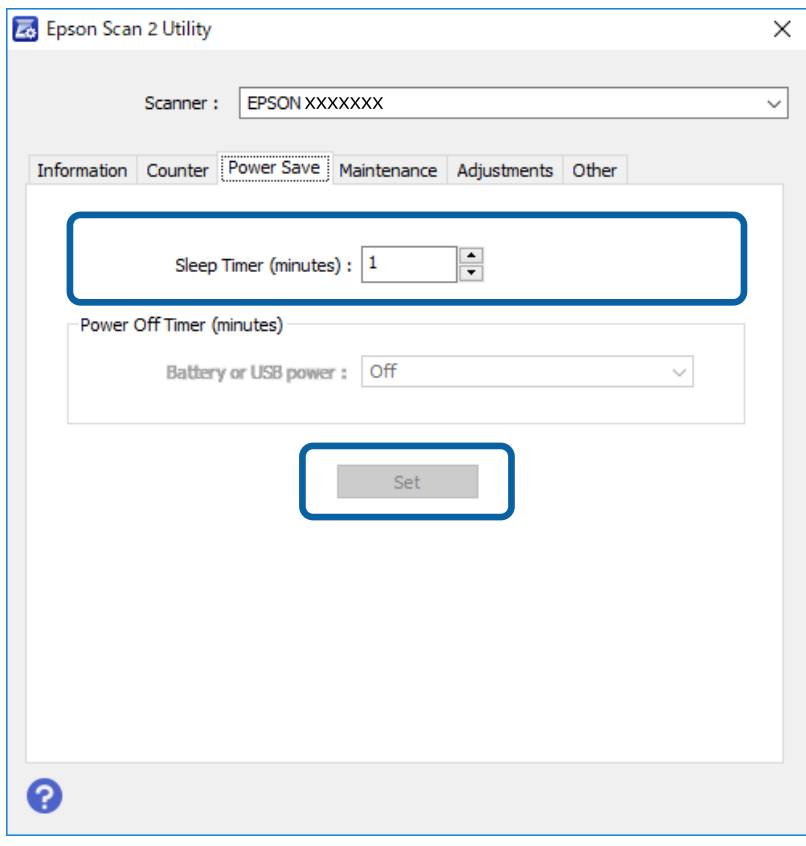

# **De scanner vervoeren**

Als u uw scanner moet dragen of vervoeren voor reparatie, volg dan de onderstaande stappen voor het inpakken van de scanner.

# <span id="page-42-0"></span>!*Let op:*

- ❏ Door zware schokken kan de scanner beschadigd raken.
- ❏ Stel de scanner niet bloot aan direct zonlicht en plaats hem niet in de buurt van een warmtebron of op locaties waar de scanner blootstaat aan hoge temperaturen, zoals een auto. Door de hitte kan de behuizing vervormen.
- ❏ Het wordt aanbevolen de scanner in een vliegtuig als handbagage mee te nemen. Neem contact op met de luchtvaartmaatschappij om te verifiëren of u het apparaat aan boord mag meenemen. Afhankelijk van de afhandeling op het vliegveld kan de scanner door zware schokken beschadigd raken.
- 1. Koppel de USB-kabel los.
- 2. Gebruik het originele verpakkingsmateriaal wanneer u de scanner vervoert en doe alles weer in de originele doos of in een andere stevige doos.

# **Toepassingen en firmware bijwerken**

U kunt bepaalde problemen oplossen en functies verbeteren of toevoegen door de toepassingen en de firmware bij te werken. Zorg dat u de laatste versie van de toepassingen en firmware gebruikt.

#### c*Belangrijk:*

❏ Schakel de computer of scanner niet uit tijdens het bijwerken.

- 1. Controleer of de scanner en computer zijn aangesloten en of de computer is aangesloten op het internet.
- 2. Start EPSON Software Updater en werk de toepassingen of de firmware bij.
	- ❏ Windows 10

Klik op de knop Start en selecteer vervolgens **Epson Software** > **EPSON Software Updater**.

❏ Windows 8.1/Windows 8

Voer de naam van de software in het zoekvenster in en selecteer vervolgens het weergegeven pictogram.

❏ Windows 7

Klik op de knop Start en selecteer dan **Alle programma's** of **Programma's** > **Epson Software** > **EPSON Software Updater**.

❏ Mac OS

Selecteer **Ga** > **Toepassingen** > **Epson Software** > **EPSON Software Updater**.

#### *Opmerking:*

Als u de toepassing die u wilt bijwerken niet kunt vinden in de lijst, kunt u deze niet bijwerken met de EPSON Software Updater. Controleer of de nieuwste versies van de toepassing beschikbaar zijn op uw lokale Epson-website.

[http://www.epson.com](http://www.epson.com/)

# <span id="page-43-0"></span>**Problemen oplossen**

# **Scanproblemen**

### **Scannerlampjes duiden een fout aan**

Controleer het volgende wanneer de scannerlampjes een fout aanduiden.

- ❏ Controleer of er geen originelen zijn vastgelopen in de scanner.
- ❏ Controleer of de scanner correct op de computer is aangesloten.
- ❏ Als de firmware-update mislukt en de herstelmodus op de scanner wordt ingeschakeld, werkt u de firmware opnieuw bij via een USB-verbinding.
- ❏ Koppel de USB-kabel los van de computer en sluit deze opnieuw aan. Als het probleem hiermee niet is verholpen, werkt de scanner mogelijk niet correct of moet de lichtbron in de scannereenheid worden vervangen. Neem contact op met de leverancier.

#### **Gerelateerde informatie**

& ["Druktoetsen en lampjes" op pagina 10](#page-9-0)

### **De scanner gaat niet aan**

- ❏ Zorg ervoor dat de USB-kabel goed is aangesloten op de scanner en de computer.
- ❏ Sluit de scanner rechtstreeks aan op de USB-poort van de computer. De mogelijkheid bestaat dat de scanner niet goed werkt wanneer deze op de computer is aangesloten via een of meer USB-hubs.
- ❏ Gebruik de USB-kabel die bij de scanner is geleverd.
- ❏ Wacht een seconde na het aansluiten van de USB-kabel. Het kan enkele seconden duren voordat de scanner inschakelt.

# **Problemen bij het starten met scannen**

### **Kan Epson ScanSmart niet starten**

Controleer of de scanner correct op de computer is aangesloten.

- ❏ Controleer of de volgende toepassingen zijn geïnstalleerd:
	- ❏ Epson ScanSmart
	- ❏ Epson Scan 2
	- ❏ Epson Event Manager

Als de toepassingen niet zijn geïnstalleerd, installeert u deze opnieuw.

#### <span id="page-44-0"></span>*Opmerking:*

Voer het volgende uit om de toepassingen te controleren.

/Windows 10: klik met de rechtermuisknop op de knop Start of houd deze ingedrukt en selecteer *Configuratiescherm* > *Programma's* > *Programma's en onderdelen*.

/Windows 8.1/Windows 8: selecteer *Bureaublad* > *Instellingen* > *Configuratiescherm* > *Programma's* > *Programma's en onderdelen*.

/Windows 7: klik op de knop Start en selecteer *Configuratiescherm* > *Programma's* > *Programma's en onderdelen*.

Mac OS: selecteer *Ga* > *Applicaties* > *EPSON Software*.

❏ Controleer de verbinding via de USB-kabel.

- ❏ Zorg ervoor dat de USB-kabel goed is aangesloten op de scanner en de computer.
- ❏ Gebruik de USB-kabel die bij de scanner is geleverd.
- ❏ Sluit de scanner rechtstreeks aan op de USB-poort van de computer. De mogelijkheid bestaat dat de scanner niet goed werkt wanneer deze op de computer is aangesloten via een of meer USB-hubs.
- ❏ Controleer of de scanner is ingeschakeld.
- ❏ Wacht tot het statuslampje dat aangeeft dat de scanner klaar is om te scannen, stopt met knipperen.
- ❏ Controleer, als u gebruik maakt van TWAIN-compatibele toepassingen, of de correcte scanner is geselecteerd als de scanner- of broninstelling.

#### **Gerelateerde informatie**

- & ["Scannen met een scannerknop" op pagina 25](#page-24-0)
- & ["De toepassingen installeren" op pagina 52](#page-51-0)

# **Vastgelopen originelen uit de scanner verwijderen**

Als het papier vastloopt in de scanner, verwijdert u het vastgelopen papier door het voorzichtig te trekken in de richting die het minste weerstand biedt.

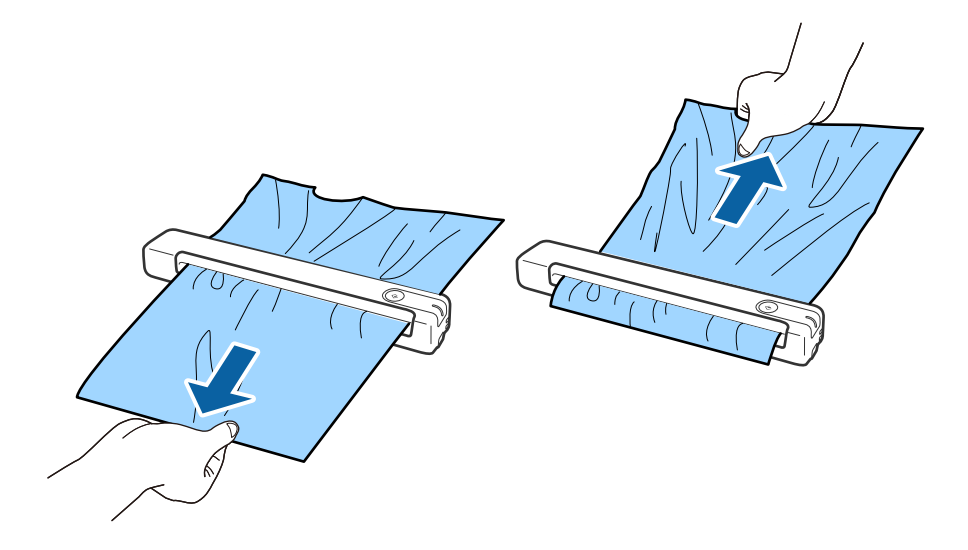

#### <span id="page-45-0"></span>*Opmerking:*

- ❏ Als een stuk papier vastraakt in de rol en in de scanner blijft, verwijdert u dit langzaam met een pincet in de richting van de uitvoersleuf. Als u het niet kunt verwijderen, neemt u contact op met uw lokale leverancier.
- ❏ Trek het vastgelopen papier zonder al te veel kracht te gebruiken, anders kan het document licht beschadigd raken.

# **De originelen worden vuil**

Reinig de binnenzijde van de scanner.

#### **Gerelateerde informatie**

& ["De binnenzijde van de scanner schoonmaken" op pagina 39](#page-38-0)

# **Het scannen duurt lang**

- ❏ Wanneer een hoge resolutie is ingesteld, kan het scannen enige tijd in beslag nemen.
- ❏ Computers met een USB 2.0-poort (Hi-Speed) kunnen sneller scannen dan computers met een USB 1.1-poort. Als de scanner is aangesloten op een USB 2.0-poort, controleer dan of aan alle systeemvereisten is voldaan.
- ❏ Wanneer u beveiligingssoftware gebruikt, sluit u het bestand TWAIN.log uit van de controle, of stelt u het bestand TWAIN.log in als alleen-lezenbestand. Raadpleeg voor meer informatie over de functies van de beveiligingssoftware Help en andere documentatie die bij de software zijn geleverd. Het bestand TWAIN.log wordt op de volgende locaties opgeslagen.
	- ❏ Windows 10/Windows 8.1/ Windows 8/ Windows 7:

C:\Users\(gebruikersnaam)\AppData\Local\Temp

# **Problemen met gescande afbeeldingen**

### **Er verschijnen strepen op de gescande afbeelding**

Er kunnen strepen verschijnen in de afbeelding wanneer er afval of vuil in de scanner terechtkomt.

- ❏ Reinig de binnenzijde van de scanner.
- ❏ Verwijder eventueel afval of vuil dat aan het origineel is gehecht.
- ❏ Gebruik de scanner niet in direct zonlicht, anders kunnen er strepen verschijnen in de afbeelding.

#### **Gerelateerde informatie**

& ["De binnenzijde van de scanner schoonmaken" op pagina 39](#page-38-0)

### **De offset schijnt door in de achtergrond van afbeeldingen**

Afbeeldingen op de achterzijde van het origineel kunnen zichtbaar zijn in de gescande afbeelding.

<span id="page-46-0"></span>❏ Wanneer **Automatisch**, **Kleur** of **Grijs** is geselecteerd als het **Beeldtype**.

❏ Controleer of **Achtergrond verwijderen** is geselecteerd.

Klik op **Instellingen** in **Epson ScanSmart**, **Scans controleren** of in het venster **Actie selecteren** en klik dan op het tabblad **Scaninstellingen** > knop **Scannerinstellingen** > tabblad **Geavanceerde instellingen** in het venster Epson Scan 2 > **Achtergrond verwijderen**.

❏ Controleer of **Tekst verbeteren** is geselecteerd.

Klik op **Instellingen** in **Epson ScanSmart**, **Scans controleren** of in het venster **Actie selecteren** > tabblad **Scaninstellingen** > knop **Scannerinstellingen** > tabblad **Geavanceerde instellingen** in het venster Epson Scan 2 > **Tekst verbeteren**.

- ❏ Wanneer **Zwart-wit** is geselecteerd als het **Beeldtype**.
	- ❏ Controleer of **Tekst verbeteren** is geselecteerd.

Klik op **Instellingen** in **Epson ScanSmart**, **Scans controleren** of in het venster **Actie selecteren** en klik dan op het tabblad **Scaninstellingen** > knop **Scannerinstellingen** > tabblad **Geavanceerde instellingen** in het venster Epson Scan 2 > **Tekst verbeteren**.

Afhankelijk van de toestand van uw gescande afbeelding, klikt u op **Instellingen** en probeert u een lager niveau in te stellen voor **Randverbetering** of een hogere niveau voor **Ruisonderdrukkingsniveau**.

## **Gescande afbeelding of tekst is wazig**

U kunt het uitzicht van de gescande afbeelding of tekst aanpassen door de resolutie te verhogen of de kwaliteit van de afbeelding aan te passen.

❏ Verhoog de resolutie en start het scannen.

Stel de geschikte resolutie in voor het doel waarvoor u scant.

Klik op **Instellingen** in **Epson ScanSmart**, **Scans controleren** of in het venster **Actie selecteren** en klik dan op het tabblad **Scaninstellingen** > knop **Scannerinstellingen** > tabblad **Hoofdinstellingen** in het venster Epson Scan 2 > **Resolutie**.

❏ Controleer of de tekstverbetering is geselecteerd.

Klik op **Instellingen** in **Epson ScanSmart**, **Scans controleren** of in het venster **Actie selecteren** en klik dan op het tabblad **Scaninstellingen** > knop **Scannerinstellingen** > tabblad **Geavanceerde instellingen** in het venster Epson Scan 2 > **Tekst verbeteren**.

❏ Wanneer **Zwart-wit** is geselecteerd als het **Beeldtype**.

Afhankelijk van de toestand van uw gescande afbeelding, klikt u op **Instellingen** en probeert u een lager niveau in te stellen voor **Randverbetering** of een hogere niveau voor **Ruisonderdrukkingsniveau**.

❏ Als u scant in JPEG-indeling, kunt u het compressieniveau wijzigen.

Klik op **Instellingen** in **Epson ScanSmart**, **Scans controleren** of in het venster **Actie selecteren** en klik dan op het tabblad **Instellingen opslaan** > knop **Opties**

### **Lijst met aanbevolen resoluties die aan uw behoeften voldoen**

Raadpleeg de tabel en stel de geschikte resolutie in voor het doel waarvoor u scant.

<span id="page-47-0"></span>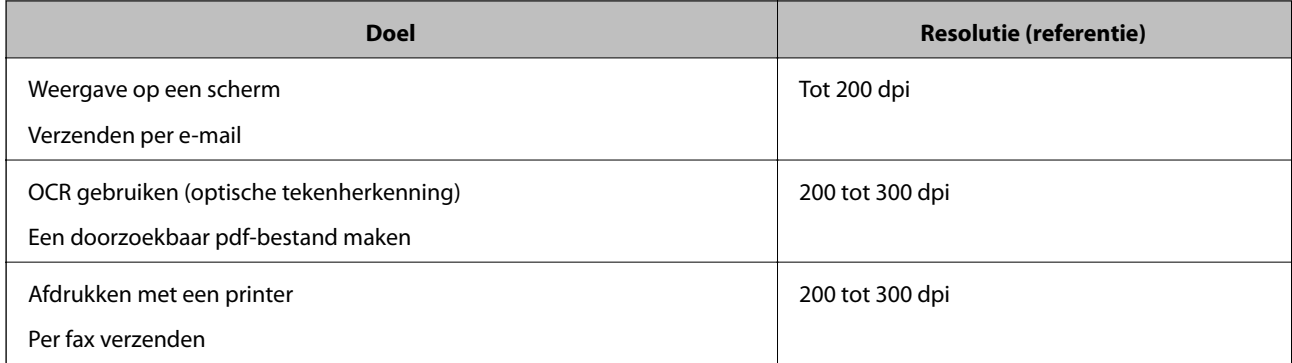

# **Moiré-patronen (webachtige schaduwen) verschijnen**

Als het origineel een afgedrukt document is, kunnen moiré-patronen (webachtige schaduwen) verschijnen in de gescande afbeelding.

❏ Controleer of **Ontrasteren** is geselecteerd.

Klik op **Instellingen** in **Epson ScanSmart**, **Scans controleren** of in het venster **Actie selecteren** en klik dan op het tabblad **Scaninstellingen** > knop **Scannerinstellingen** > tabblad **Geavanceerde instellingen** in het venster Epson Scan 2 > **Ontrasteren**.

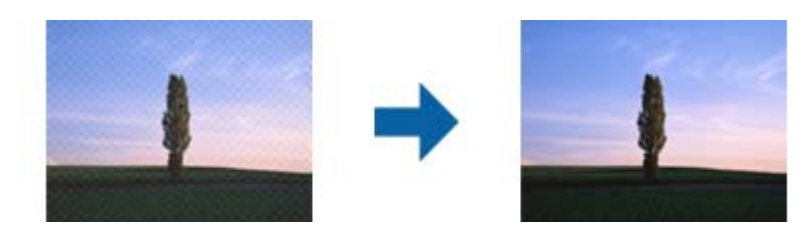

❏ Wijzig de resolutie en scan opnieuw.

Klik op **Instellingen** in **Epson ScanSmart**, **Scans controleren** of in het venster **Actie selecteren** en klik dan op het tabblad **Scaninstellingen** > knop **Scannerinstellingen** > tabblad **Hoofdinstellingen** in het venster Epson Scan 2 > **Resolutie**.

#### **Gerelateerde informatie**

& ["Lijst met aanbevolen resoluties die aan uw behoeften voldoen" op pagina 47](#page-46-0)

### **De rand van het origineel wordt niet gescand wanneer automatische detectie van het origineel is ingeschakeld**

Afhankelijk van het origineel wordt de rand van het origineel mogelijk niet gescand wanneer automatische detectie van het formaat van het origineel is ingeschakeld.

❏ Klik op **Instellingen** in **Epson ScanSmart**, **Scans controleren** of in het venster **Actie selecteren** en klik dan op het tabblad **Scaninstellingen** > knop **Scannerinstellingen**.

Selecteer in Epson Scan 2 het tabblad **Hoofdinstellingen** en selecteer vervolgens **Documentformaat** > **Instellingen**. Pas in het venster **Instellingen documentformaat** de optie **Marges instellen voor "Automatisch"** aan.

<span id="page-48-0"></span>❏ Afhankelijk van het origineel wordt het gebied waarin het origineel zich bevindt mogelijk niet correct gedetecteerd wanneer u de functie **Automatisch detecteren** gebruikt. Selecteer het juiste formaat van het origineel in de lijst **Documentformaat**.

Klik op **Instellingen** in **Epson ScanSmart**, **Scans controleren** of in het venster **Actie selecteren** en klik dan op het tabblad **Scaninstellingen** > knop **Scannerinstellingen**.

Klik in Epson Scan 2 op het tabblad **Hoofdinstellingen** en klik vervolgens op **Documentformaat**.

#### *Opmerking:*

Als het formaat van het origineel dat u wilt scannen niet voorkomt in de lijst, selecteer u *Aanpassen* en stelt u het formaat handmatig in.

Klik op *Instellingen* in *Epson ScanSmart*, *Scans controleren* of in het venster *Actie selecteren* en klik dan op het tabblad *Scaninstellingen* > knop *Scannerinstellingen*.

Klik in Epson Scan 2 op het tabblad *Hoofdinstellingen* en klik vervolgens op *Aanpassen* in *Documentformaat*.

### **Teken wordt niet goed herkend**

Controleer het volgende om de OCR-herkenningssnelheid (Optical Character Recognition = optische tekenherkenning) te verhogen.

- ❏ Controleer of het origineel recht is geplaatst.
- ❏ Gebruik een origineel met duidelijk leesbare tekst. Tekstherkenning kan bij de volgende soorten originelen weigeren.
	- ❏ Originelen die meerdere keren zijn gekopieerd
	- ❏ Originelen die per fax zijn ontvangen (met een lage resolutie)
	- ❏ Originelen waarop de letter- of regelafstand te klein is
	- ❏ Originelen met lijnen of onderstreping
	- ❏ Originelen met handgeschreven tekst
	- ❏ Originelen met vouwen of kreukels
- ❏ De kwaliteit van papiersoorten die bestaan uit thermisch papier, zoals ontvangstbewijzen, kan afnemen door ouderdom of wrijving. Scan ze zo snel mogelijk.
- ❏ Als u Microsoft® Office- of **Doorzoekbare PDF** bestanden opslaat, moet u controleren of de juiste talen zijn geselecteerd.

Controleer **Taal** in elk venster voor het opslaan van instellingen.

#### **Gerelateerde informatie**

- $\blacktriangleright$  ["Gescande afbeelding of tekst is wazig" op pagina 47](#page-46-0)
- & ["Opslaan als bewerkbare bestanden \(Microsoft®](#page-31-0) Office)" op pagina 32

### **De gescande afbeelding groter of kleiner maken**

Wanneer u de gescande afbeelding wilt vergroten of verkleinen, kunt u de expansieverhouding aanpassen met de functie **Aanpassingen** in Epson Scan 2 Utility. Deze functie is alleen beschikbaar voor Windows.

#### *Opmerking:*

Epson Scan 2 Utility is een van de toepassingen die bij de scannersoftware is geleverd.

- <span id="page-49-0"></span>1. Start Epson Scan 2 Utility.
	- ❏ Windows 10

Klik op de knop Start en selecteer vervolgens **EPSON** > **Epson Scan 2** > **Epson Scan 2 Utility**.

❏ Windows 8.1/Windows 8

Voer de naam van de software in het zoekvenster in en selecteer vervolgens het weergegeven pictogram.

❏ Windows 7

Klik op de knop Start en selecteer vervolgens **Alle programma's** of **Programma's** > **EPSON** > **Epson Scan 2** > **Epson Scan 2**.

- 2. Selecteer het tabblad **Aanpassingen**.
- 3. Gebruik **Vergroting/verkleining** om de expansieverhouding voor gescande afbeeldingen aan te passen.
- 4. Klik op **Instellen** om de instellen op de scanner toe te passen.

### **De gescande afbeelding van de plastic kaart is vergroot**

Wijzig de richting van de kaart en scan deze opnieuw. Als de afbeelding niet verbetert, moet u eventueel vuil van de kaart verwijderen en het reinigingsvel gebruiken om de binnenkant van de scanner schoon te maken.

#### **Gerelateerde informatie**

& ["De binnenzijde van de scanner schoonmaken" op pagina 39](#page-38-0)

## **Problemen in gescande afbeelding kunnen niet worden opgelost**

Als u alle oplossingen al hebt geprobeerd, maar het probleem nog steeds niet hebt opgelost, herstelt u de toepassinginstellingen met Epson Scan 2 Utility.

#### *Opmerking:*

Epson Scan 2 Utility is een van de toepassingen die bij de scannersoftware is geleverd.

- 1. Start Epson Scan 2 Utility.
	- ❏ Windows 10

Klik op de knop Start en selecteer vervolgens **EPSON** > **Epson Scan 2 Utility**.

❏ Windows 8.1/Windows 8

Voer de naam van de software in het zoekvenster in en selecteer vervolgens het weergegeven pictogram.

❏ Windows 7

Klik op de knop Start en selecteer vervolgens **Alle programma's** of **Programma's** > **EPSON** > **Epson Scan 2** > **Epson Scan 2**.

❏ Mac OS

Selecteer **Start** > **Toepassingen** > **Epson Software** > **Epson Scan 2 Utility**.

2. Selecteer het tabblad **Andere**.

#### <span id="page-50-0"></span>3. Klik op **Reset**.

#### *Opmerking:*

Als het probleem niet wordt opgelost door het herstellen van de standaardinstellingen, verwijdert u Epson Scan 2 en installeert u het programma opnieuw.

# **Toepassingen verwijderen en installeren**

### **De toepassingen verwijderen**

Sommige problemen kunnen worden opgelost door de toepassingen te verwijderen en opnieuw te installeren. Dit kan ook nodig zijn na een upgrade van uw besturingssysteem. Log in op uw computer als een beheerder. Voer het beheerderswachtwoord in wanneer u dat wordt gevraagd.

#### **Uw toepassingen voor Windows verwijderen**

- 1. Sluit alle geopende toepassingen.
- 2. Koppel de scanner los van de computer.
- 3. Open het Configuratiescherm:
	- ❏ Windows 10

Klik met de rechtermuisknop op de knop Start of houd deze ingedrukt en selecteer **Configuratiescherm**.

❏ Windows 8.1/Windows 8

Selecteer **Bureaublad** > **Instellingen** > **Configuratiescherm**.

❏ Windows 7

Klik op de startknop en selecteer **Configuratiescherm**.

- 4. Open **Een programma verwijderen** (of **Programma's installeren of verwijderen**):
	- ❏ Windows 10/Windows 8.1/Windows 8/Windows 7

Selecteer **Een programma verwijderen** onder **Programma's**.

- ❏ Klik op **Programma's installeren of verwijderen**.
- 5. Selecteer het programma dat u wilt verwijderen.
- 6. Verwijder de toepassingen:
	- ❏ Windows 10/Windows 8.1/Windows 8/Windows 7 Klik op **Verwijderen/Wijzigen** of **Verwijderen**.
	- ❏ Klik op **Wijzigen/Verwijderen** of **Verwijderen**.

#### *Opmerking:*

Klik op Doorgaan als het venster Gebruikersaccountbeheer verschijnt.

<span id="page-51-0"></span>7. Volg de instructies op het scherm.

#### *Opmerking:*

Er wordt misschien een bericht weergegeven waarin u wordt gevraagd uw computer opnieuw te starten. In dat geval selecteert u *Computer opnieuw opstarten* en klikt u op *Voltooien*.

### **Uw toepassingen verwijderen voor Mac OS**

#### *Opmerking:*

Zorg dat u EPSON Software Updater hebt geïnstalleerd.

1. Download de Uninstaller met EPSON Software Updater.

Zodra u de Uninstaller hebt gedownload, hoeft u deze niet telkens opnieuw te downloaden wanneer u de toepassing verwijdert.

- 2. Koppel de scanner los van de computer.
- 3. Om het scanner besturingsbestand te verwijderen, selecteert u **Systeemvoorkeuren** in het menu > **Printers en scanners** (of **Afdrukken en scannen**, **Afdrukken en faxen**) en verwijdert u de scanner uit de lijst met ingeschakelde scanners.
- 4. Sluit alle geopende toepassingen.
- 5. Selecteer **Ga** > **Toepassingen** > **Epson Software** > **Uninstaller**.
- 6. Selecteer de toepassing die u wilt verwijderen en klik dan op Deïnstalleer.

#### c*Belangrijk:*

De Uninstaller verwijdert alle besturingsbestanden voor Epson-scanners op de computer. Als u meerdere Epson-scanners gebruikt en slechts enkele besturingsbestanden wilt verwijderen, verwijdert u ze eerst allemaal en installeert u vervolgens de benodigde scanner besturingsbestanden.

#### *Opmerking:*

Als u de toepassing die u wilt verwijderen niet kunt vinden in de lijst met toepassingen, kunt u deze niet verwijderen met de Uninstaller. Selecteer in dat geval *Ga* > *Toepassingen* > *Epson Software*, selecteer de toepassing die u wilt verwijderen en sleep deze naar het prullenbakpictogram.

### **De toepassingen installeren**

Volg de onderstaande stappen om de benodigde toepassingen te installeren.

#### *Opmerking:*

❏ Log in op uw computer als een beheerder. Voer het beheerderswachtwoord in wanneer u dat wordt gevraagd.

❏ Als u toepassingen opnieuw wilt installeren, moet u ze eerst verwijderen.

- 1. Sluit alle geopende toepassingen.
- 2. Wanneer u Epson ScanSmart installeert, koppelt u de scanner en computer tijdelijk los.

#### *Opmerking:*

Sluit de scanner en de computer niet aan tot u dat wordt gevraagd.

3. Installeer de toepassing door de instructies op de hieronder vermelde website te volgen.

#### [http://epson.sn](http://epson.sn/?q=2)

#### *Opmerking:*

Voor Windows kunt u ook de softwareschijf gebruiken die bij de scanner is geleverd.

# <span id="page-53-0"></span>**Technische specificaties**

# **Algemene scanspecificaties**

#### *Opmerking:*

Deze specificaties kunnen zonder voorafgaande kennisgeving worden gewijzigd.

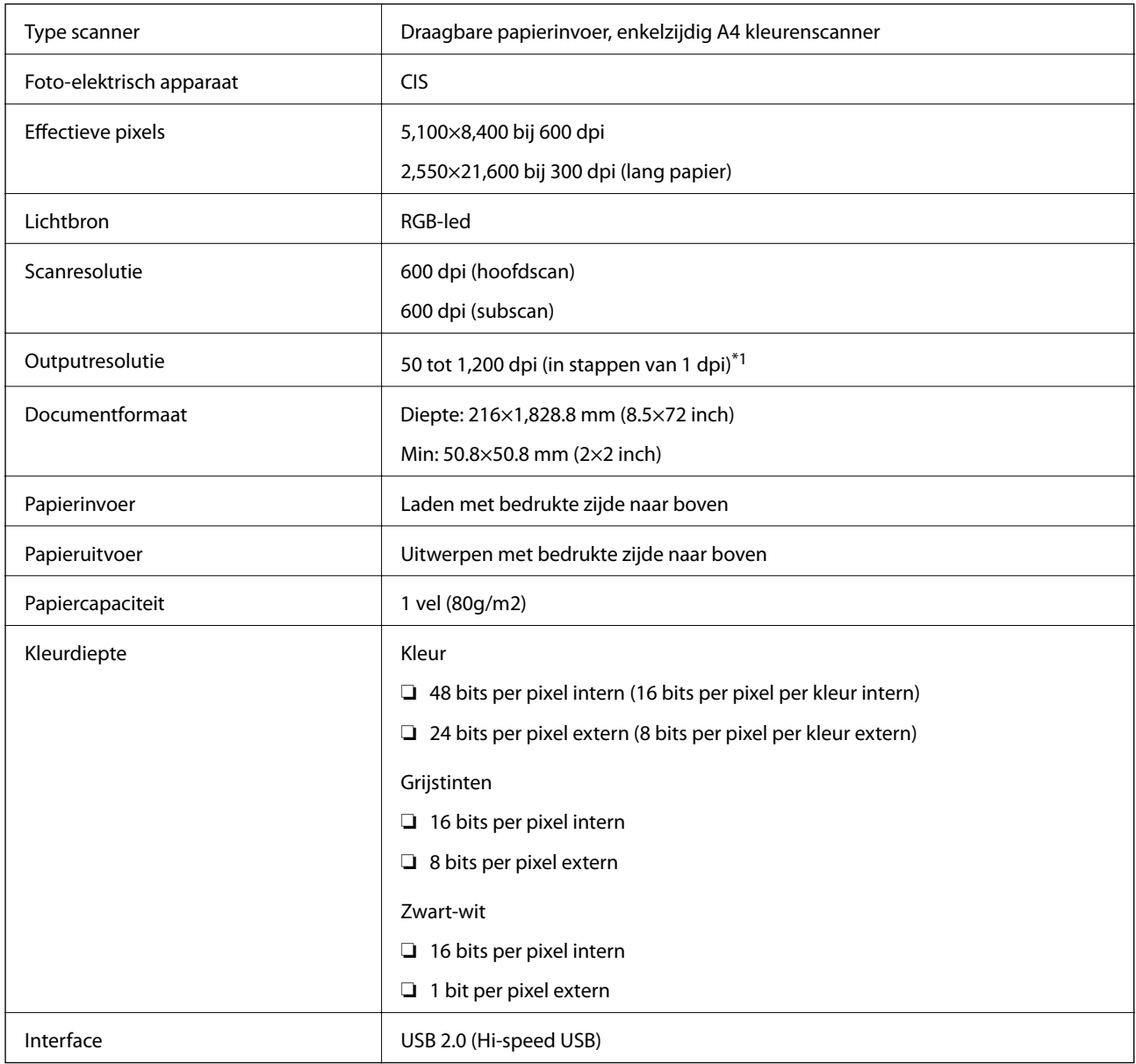

\*1 50 tot 300 dpi (355.6 tot 1,828.8 mm (14 tot 72 inch) lang)

# <span id="page-54-0"></span>**Afmetingsspecificaties**

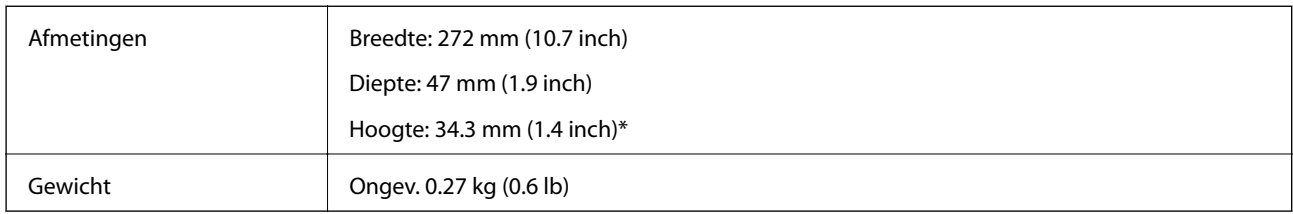

\* Zonder uitstekende delen.

# **Elektrische specificaties**

## **Elektrische specificaties scanner**

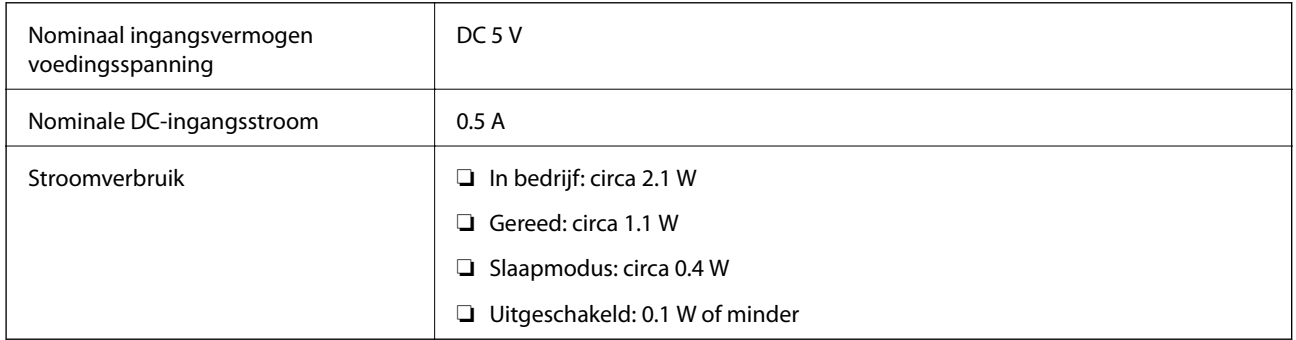

# **Omgevingsspecificaties**

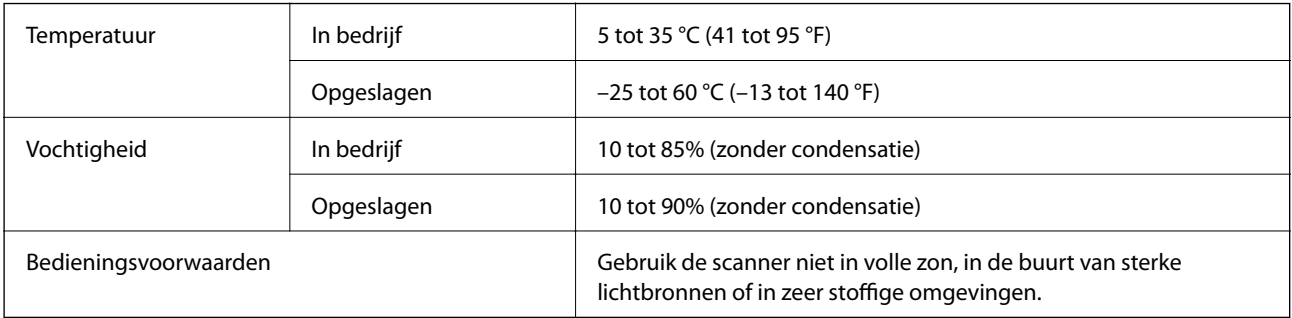

# **Systeemvereisten**

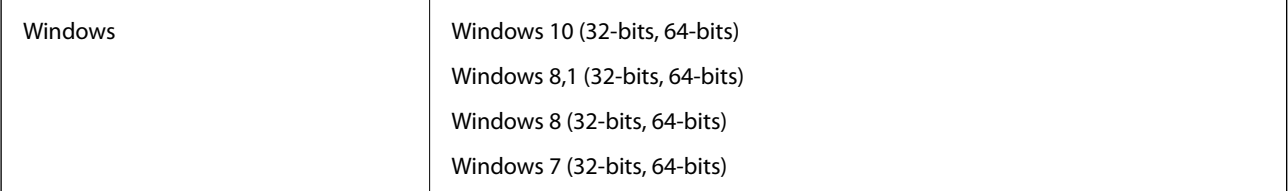

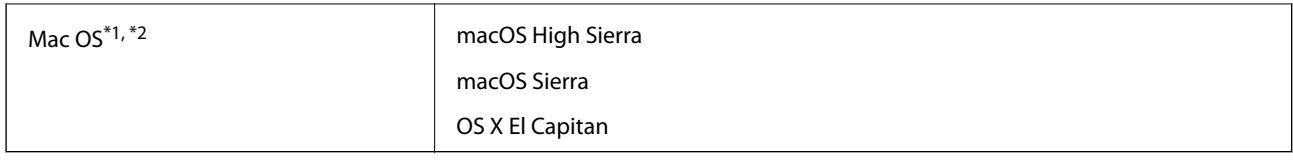

\*1 Snelle gebruikersoverschakeling wordt niet ondersteund in Mac OS of hoger.

\*2 Het UNIX File System (UFS) voor Mac OS wordt niet ondersteund.

# <span id="page-56-0"></span>**Normen en goedkeuringen**

# **Normen en goedkeuringen voor Amerikaans model**

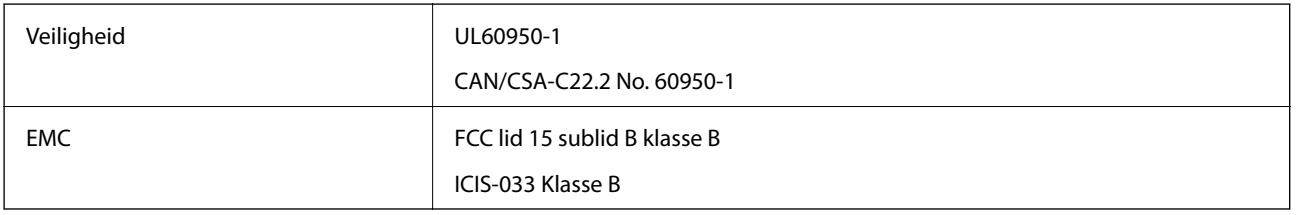

# **Normen en goedkeuringen voor Europese modellen**

Het volgende model beschikt over een CE-keurmerk en voldoet aan alle toepasselijke EU-richtlijnen. Ga voor meer informatie naar de volgende website om de volledige verklaring van conformiteit en de verwijzingen naar de Richtlijnen en geharmoniseerde standaarden in te zien die zijn gebruikt voor de conformiteitsverklaring.

<http://www.epson.eu/conformity>

J421B

Om te voldoen aan nalevingsvereisten van de RF-blootstelling, moet op elk ogenblik een afstand van 20 cm worden behouden tussen deze eenheid en de mensen in de omgeving.

# **Normen en goedkeuringen voor Australische modellen**

EMC BEMEL AS/NZS CISPR32 klasse B

# <span id="page-57-0"></span>**Hulp vragen**

# **Technische ondersteuning (website)**

Als u verdere hulp nodig hebt, kunt u naar de onderstaande ondersteuningswebsite van Epson gaan. Selecteer uw land of regio, en ga naar de ondersteuningssectie van uw lokale Epson-website. Op de site vindt u ook de nieuwste drivers, veelgestelde vragen en ander downloadbare materialen.

<http://support.epson.net/>

<http://www.epson.eu/Support> (Europa)

Als uw Epson-product niet goed functioneert en u het probleem niet kunt verhelpen, neemt u contact op met de klantenservice van Epson.

# **Contact opnemen met de klantenservice van Epson**

### **Voordat u contact opneemt met Epson**

Als uw Epson-product niet goed functioneert en u het probleem niet kunt verhelpen met de informatie in de producthandleidingen, neem dan contact op met de klantenservice van Epson. Als uw land hierna niet wordt vermeld, neemt u contact op met de leverancier bij wie u het apparaat hebt aangeschaft.

We kunnen u sneller helpen als u de volgende informatie bij de hand hebt:

❏ Het serienummer van de printer

(Het etiket met het serienummer vindt u meestal aan de achterzijde van de printer.)

- ❏ Het model van de printer
- ❏ De versie van de printersoftware

(Klik op **About**, **Version Info** of een vergelijkbare knop in uw toepassing.)

- ❏ Het merk en het model van uw computer
- ❏ Naam en versie van het besturingssysteem op uw computer
- ❏ Naam en versie van de toepassingen die u meestal met de printer gebruikt

#### *Opmerking:*

Afhankelijk van het apparaat kunnen de gegevens van de snelkieslijst voor fax en/of netwerkinstellingen worden opgeslagen in het geheugen van het apparaat. Als een apparaat defect raakt of wordt hersteld is het mogelijk dat gegevens en/of instellingen verloren gaan. Epson is niet verantwoordelijk voor gegevensverlies, voor de back-up of het ophalen van gegevens en/of instellingen, zelfs niet tijdens een garantieperiode. Wij raden u aan zelf een back-up te maken of notities te nemen.

### **Hulp voor gebruikers in Europa**

In het pan-Europese garantiebewijs leest u hoe u contact kunt opnemen met de klantenservice van Epson.

### <span id="page-58-0"></span>**Hulp voor gebruikers in Taiwan**

Voor informatie, ondersteuning en service:

#### **Internet**

#### [http://www.epson.com.tw](http://www.epson.com.tw/)

Informatie over productspecificaties, drivers om te downloaden, antwoorden op vragen met betrekking tot het gebruik van producten.

#### **Epson-helpdesk**

Telefoon: +886-2-80242008

Ons helpdeskteam kan u telefonisch helpen met het volgende:

- ❏ Verkoopvragen en productinformatie
- ❏ Vragen over het gebruik van of problemen met producten
- ❏ Vragen over reparaties en garantie

#### **Servicecentrum voor reparaties:**

#### <http://www.tekcare.com.tw/branchMap.page>

TekCare corporation is een erkend servicecentrum voor Epson Taiwan Technology & Trading Ltd.

## **Hulp voor gebruikers in Australië**

Epson Australia staat voor u klaar als u hulp nodig hebt. Naast de producthandleidingen beschikt u over de volgende informatiebronnen:

#### **Internet-URL**

#### [http://www.epson.com.au](http://www.epson.com.au/)

Raadpleeg de website van Epson Australia. Hier vindt u ongetwijfeld wat u zoekt: een downloadgedeelte voor drivers, Epson-adressen, informatie over nieuwe producten en technische ondersteuning (e-mail).

#### **Epson-helpdesk**

Telefoon: 1300-361-054

In laatste instantie kunt u voor advies altijd terecht bij de Epson-helpdesk. Onze medewerkers kunnen u helpen bij de installatie, de configuratie en het gebruik van uw Epson-product. Ook kunt u hier documentatie over nieuwe Epson-producten of het adres van de dichtstbijzijnde leverancier of onderhoudsmonteur aanvragen. Op tal van vragen vindt u hier het antwoord.

Zorg ervoor dat u alle relevante informatie bij de hand hebt wanneer u belt. Hoe meer informatie u kunt geven, des te sneller we u kunnen helpen: handleidingen van uw Epson-product, het type computer, het besturingssysteem, toepassingen en alle informatie die u verder belangrijk lijkt.

#### **Vervoer van het apparaat**

Epson adviseert om de productverpakking te behouden voor toekomstig transport.

### <span id="page-59-0"></span>**Hulp voor gebruikers in Singapore**

Epson Singapore biedt de volgende informatiebronnen, ondersteuning en diensten:

#### **Internet**

#### [http://www.epson.com.sg](http://www.epson.com.sg/)

Informatie over productspecificaties, drivers om te downloaden, veelgestelde vragen, verkoopvragen en technische ondersteuning via e-mail.

#### **Epson-helpdesk**

Gratis nummer: 800-120-5564

Ons helpdeskteam kan u telefonisch helpen met betrekking tot:

- ❏ Verkoopvragen en productinformatie
- ❏ Vragen over het gebruik van of het oplossen van problemen met producten
- ❏ Vragen over reparaties en garantie

### **Hulp voor gebruikers in Thailand**

Voor informatie, ondersteuning en service:

#### **Internet**

#### [http://www.epson.co.th](http://www.epson.co.th/)

Informatie over productspecificaties, stuurprogramma's om te downloaden, veelgestelde vragen en ondersteuning via e-mail.

#### **Epson-callcenter**

Telefoon: 66-2685-9899

E-mail: support@eth.epson.co.th

Ons callcenter kan u telefonisch helpen met betrekking tot:

- ❏ Verkoopvragen en productinformatie
- ❏ Vragen over het gebruik van of problemen met producten
- ❏ Vragen over reparaties en garantie

### **Hulp voor gebruikers in Vietnam**

Voor informatie, ondersteuning en service:

#### **Epson-servicecentrum**

65 Truong Dinh Street, District 1, Hochiminh City, Vietnam. Telefoon (Ho Chi Minhstad): 84-8-3823-9239, 84-8-3825-6234 29 Tue Tinh, Quan Hai Ba Trung, Hanoi City, Vietnam

<span id="page-60-0"></span>Telefoon (Hanoi): 84-4-3978-4785, 84-4-3978-4775

# **Hulp voor gebruikers in Indonesië**

Voor informatie, ondersteuning en service:

#### **Internet**

[http://www.epson.co.id](http://www.epson.co.id/)

❏ Informatie over productspecificaties, stuurprogramma's om te downloaden

❏ Veelgestelde vragen, verkoopvragen, vragen via e-mail

#### **Epson Hotline**

Telefoon: +62-1500-766

Fax: +62-21-808-66-799

Ons hotlineteam kan u telefonisch of per fax helpen met betrekking tot:

- ❏ Verkoopvragen en productinformatie
- ❏ Technische ondersteuning

#### **Epson-servicecentrum**

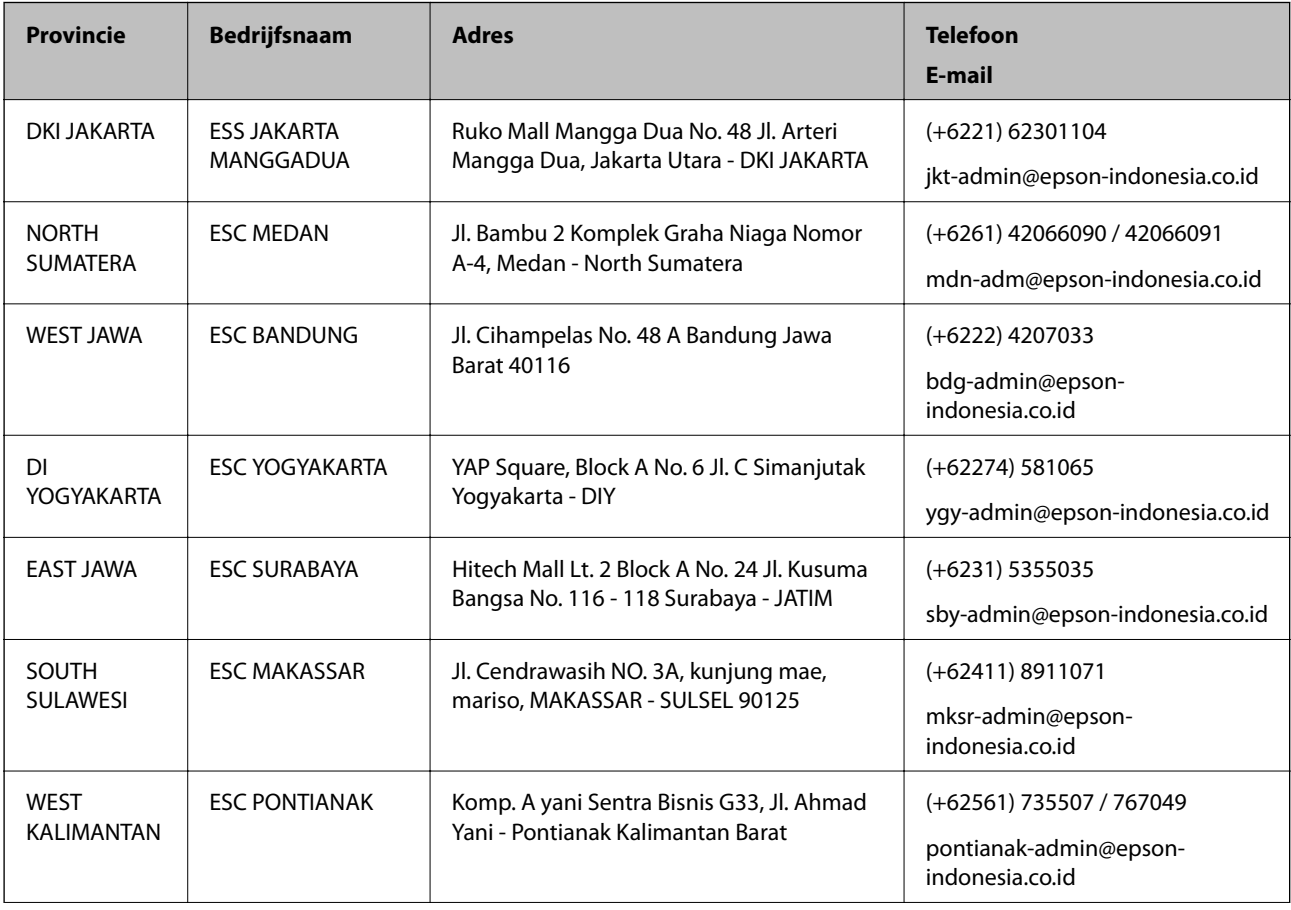

<span id="page-61-0"></span>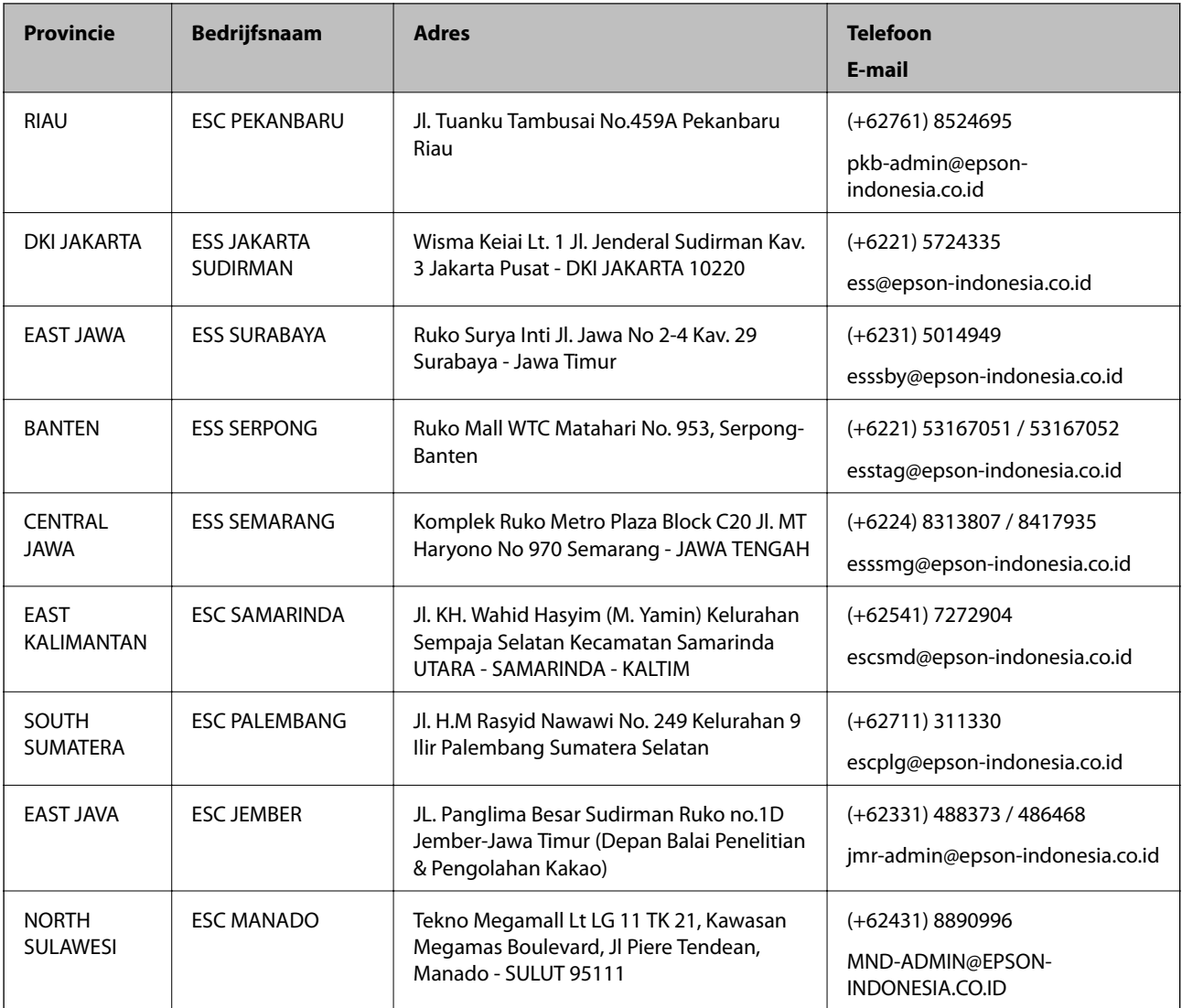

Voor overige, hier niet genoemde steden belt u de hotline: 08071137766.

## **Hulp voor gebruikers in Hong Kong**

Voor technische ondersteuning en andere diensten kunnen gebruikers contact opnemen met Epson Hong Kong Limited.

#### **Internet**

#### [http://www.epson.com.hk](http://www.epson.com.hk/)

Epson Hong Kong heeft een eigen webpagina in het Chinees en Engels om gebruikers de volgende informatie aan te bieden:

- ❏ Productinformatie
- ❏ Antwoorden op veelgestelde vragen
- ❏ Nieuwste versies van drivers voor Epson-producten

#### <span id="page-62-0"></span>**Hotline voor technische ondersteuning**

U kunt ook contact opnemen met onze ondersteuningsmedewerkers via het volgende telefoon- en faxnummer: Telefoon: 852-2827-8911 Fax: 852-2827-4383

### **Hulp voor gebruikers in Maleisië**

Voor informatie, ondersteuning en service:

#### **Internet**

#### [http://www.epson.com.my](http://www.epson.com.my/)

- ❏ Informatie over productspecificaties, drivers om te downloaden
- ❏ Veelgestelde vragen, verkoopvragen, vragen via e-mail

#### **Epson-callcenter**

Telefoon: +60 1800-8-17349

- ❏ Verkoopvragen en productinformatie
- ❏ Vragen over het gebruik van of problemen met producten
- ❏ Vragen over reparaties en garantie

#### **Hoofdkantoor**

Telefoon: 603-56288288 Fax: 603-5628 8388/603-5621 2088

### **Hulp voor gebruikers in India**

Voor informatie, ondersteuning en service:

#### **Internet**

#### [http://www.epson.co.in](http://www.epson.co.in/)

Informatie over productspecificaties, drivers om te downloaden, antwoorden op vragen met betrekking tot het gebruik van producten.

#### **Helpdesk**

❏ Service, productinformatie en verbruiksartikelen bestellen (BSNL-lijnen)

Gratis nummer: 18004250011

Bereikbaar van 9.00 tot 18.00 uur, van maandag tot en met zaterdag (feestdagen uitgezonden)

❏ Voor service (CDMA en mobiele gebruikers)

Gratis nummer: 186030001600

Bereikbaar van 9.00 tot 18.00 uur, van maandag tot en met zaterdag (feestdagen uitgezonden)

## <span id="page-63-0"></span>**Hulp voor gebruikers in de Filippijnen**

Voor technische ondersteuning en aftersales-services kunnen gebruikers contact opnemen met Epson Philippines Corporation via de telefoon- en faxnummers en het e-mailadres hieronder:

#### **Internet**

#### [http://www.epson.com.ph](http://www.epson.com.ph/)

Informatie over productspecificaties, stuurprogramma's om te downloaden, veelgestelde vragen en ondersteuning via e-mail.

#### **Epson Philippines Customer Care**

Gratis nummer: (PLDT) 1-800-1069-37766

Gratis nummer: (digitaal) 1-800-3-0037766

Metro Manila: (+632)441-9030

Website: <https://www.epson.com.ph/contact>

E-mail: customercare@epc.epson.som.ph

Bereikbaar van 9.00 tot 18.00 uur, van maandag tot en met zaterdag (feestdagen uitgezonden)

Onze klantenzorg kan u telefonisch helpen met betrekking tot:

- ❏ Verkoopvragen en productinformatie
- ❏ Vragen over het gebruik van of problemen met producten
- ❏ Vragen over reparaties en garantie

#### **Epson Philippines Corporation**

Telefoon: +632-706-2609 Fax: +632-706-2663